# primos

- Print. Mobile. Secure. -

by  $SEH_{h}$ 

User Manual

# Manufacturer and Contact

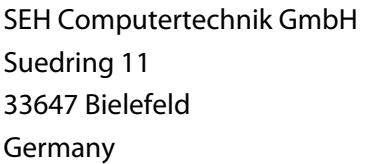

Phone: +49 (0)521 94226-29 Fax: +49 (0)521 94226-99 Support: +49 (0)521 94226-44 Email: info@seh.de Web: http://www.seh.de

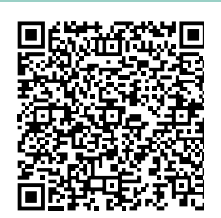

#### Document

Type: User Manual Title: primos Version: 2.0

# Legal Notices

SEH Computertechnik GmbH has endeavored to ensure that the information in this documentation is correct. If you detect any inaccuracies please inform us at the address indicated above. SEH Computertechnik GmbH will not accept any liability for any error or omission. The information in this manual is subject to change without notification.

The product documentation gives you valuable information about your product. Keep the documentation for further reference during the life cycle of the product.

All rights are reserved. Copying, other reproduction, or translation without the prior written consent from SEH Computertechnik GmbH is prohibited.

© 2017 SEH Computertechnik GmbH

iPad, iPhone, iPod, and iPod touch are trademarks of Apple Inc., registered in the U.S. and other countries. AirPrint and the AirPrint logo are trademarks of Apple Inc.

All trademarks, registered trademarks, logos and product names are property of their respective owners.

# **Contents**

٠

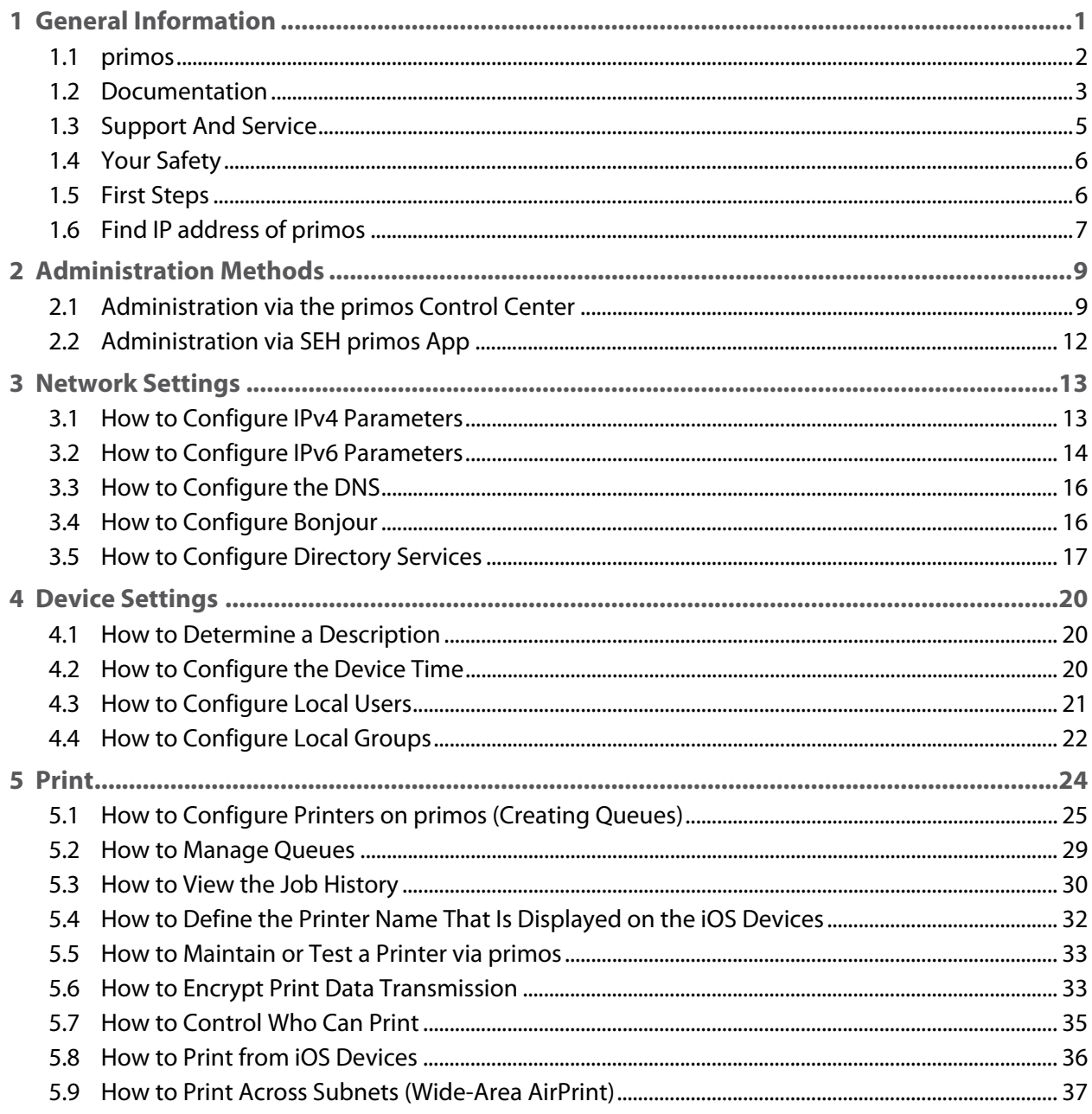

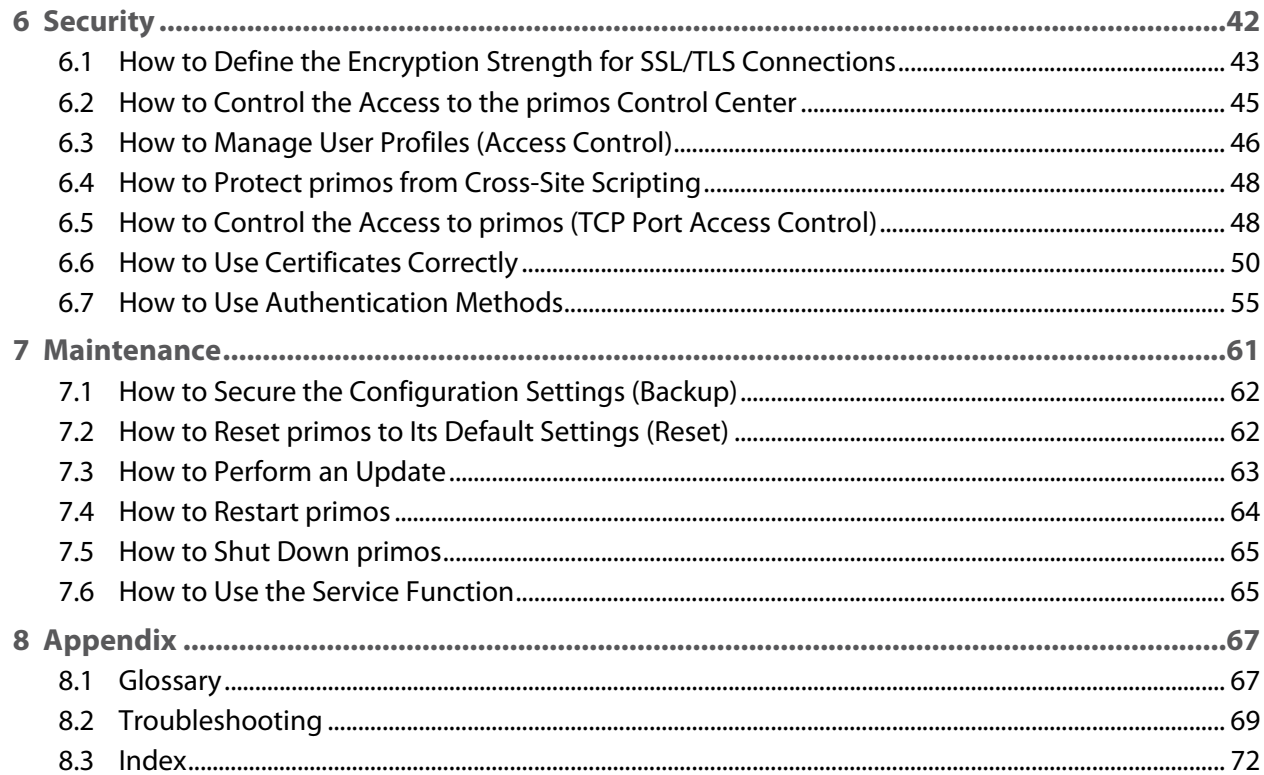

# <span id="page-4-0"></span>1 General Information

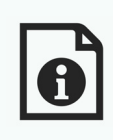

This chapter contains information concerning the device and the documentation as well as notes about your safety.

You will learn how to benefit from your primos and how to operate the device properly.

• ['primos'](#page-5-0)  $\Rightarrow$  2

**What Information Do You Need?**

- • ['Documentation'](#page-6-0)  $\Rightarrow$  13
- • ['Support And Service'](#page-8-0)  $\Rightarrow$  195
- • ['Your Safety'](#page-9-0)  $\Rightarrow \mathbb{B}6$
- • ['First Steps'](#page-9-1)  $\Rightarrow$  16
- • ['Find IP address of primos'](#page-10-0)  $\Rightarrow \mathbb{B}7$

#### <span id="page-5-0"></span>1.1 primos

**Purpose** primos is a mobile printing solution for printing content such as documents and graphics from iOS devices (iPhone®, iPad® etc.). Print jobs that go through primos stay in the network, they are processed locally and do not get transferred via the Internet or cloud mechanisms. Up to 10 printers can be made available for iOS devices with primos. These are wired or wireless AirPrint® network printers. In addition, primos enhances AirPrint with various features (Wide-Area AirPrint, directory services support and much more). primos has mainly been developed for professional business use (enterprise environments).

#### **Mode of Operation** primos is connected to your network by cable. The iOS devices are connected to this network via WLAN. Print jobs are sent from iOS apps with AirPrint support to primos via your network. primos forwards the print jobs to the network printers for printing.

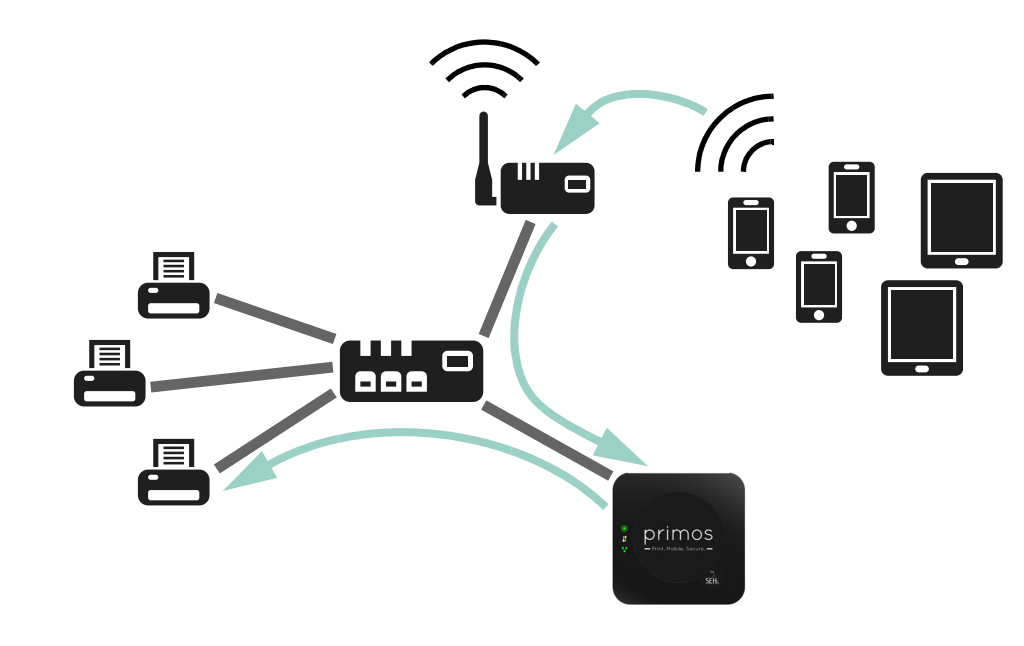

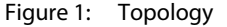

<span id="page-6-0"></span>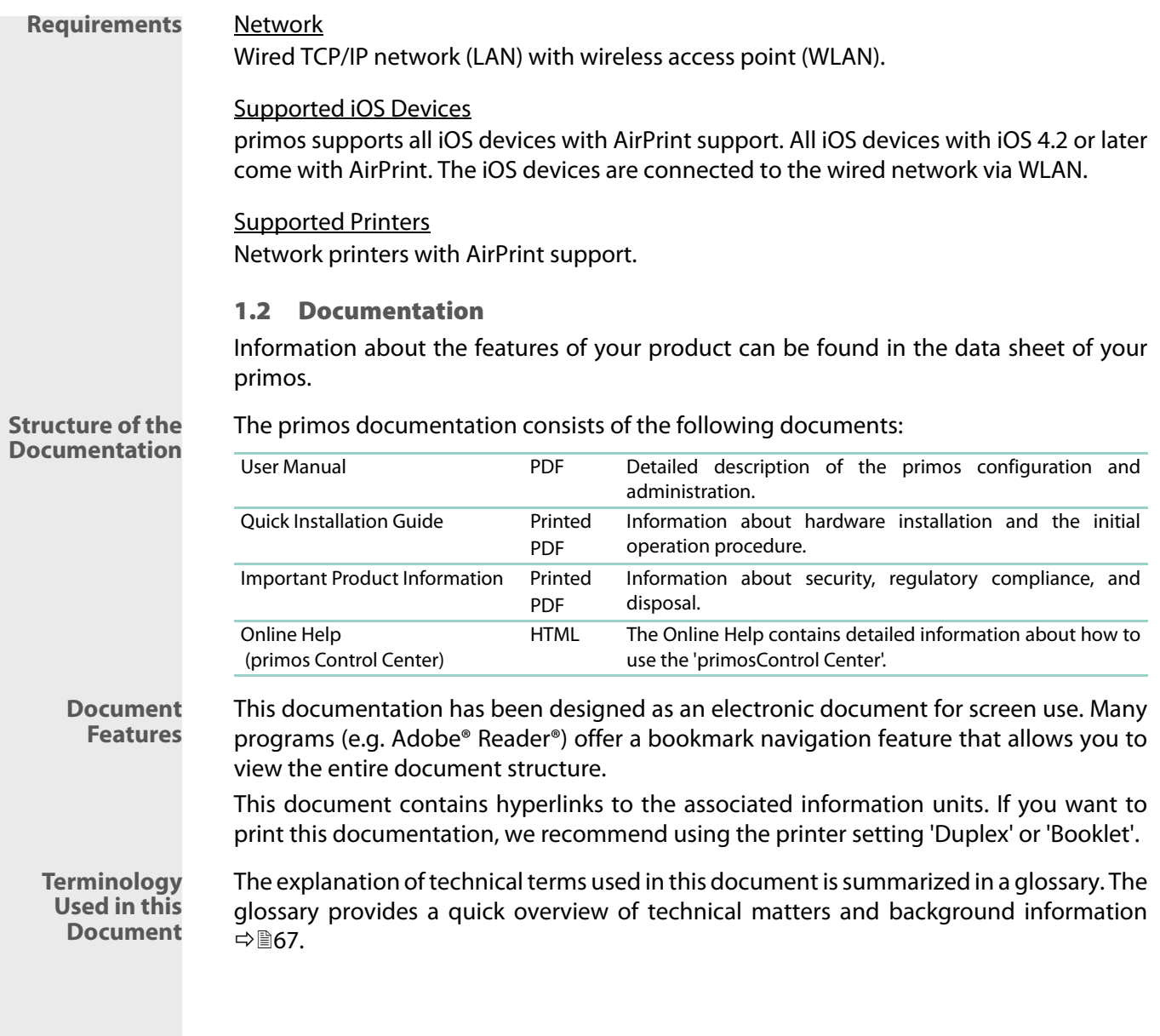

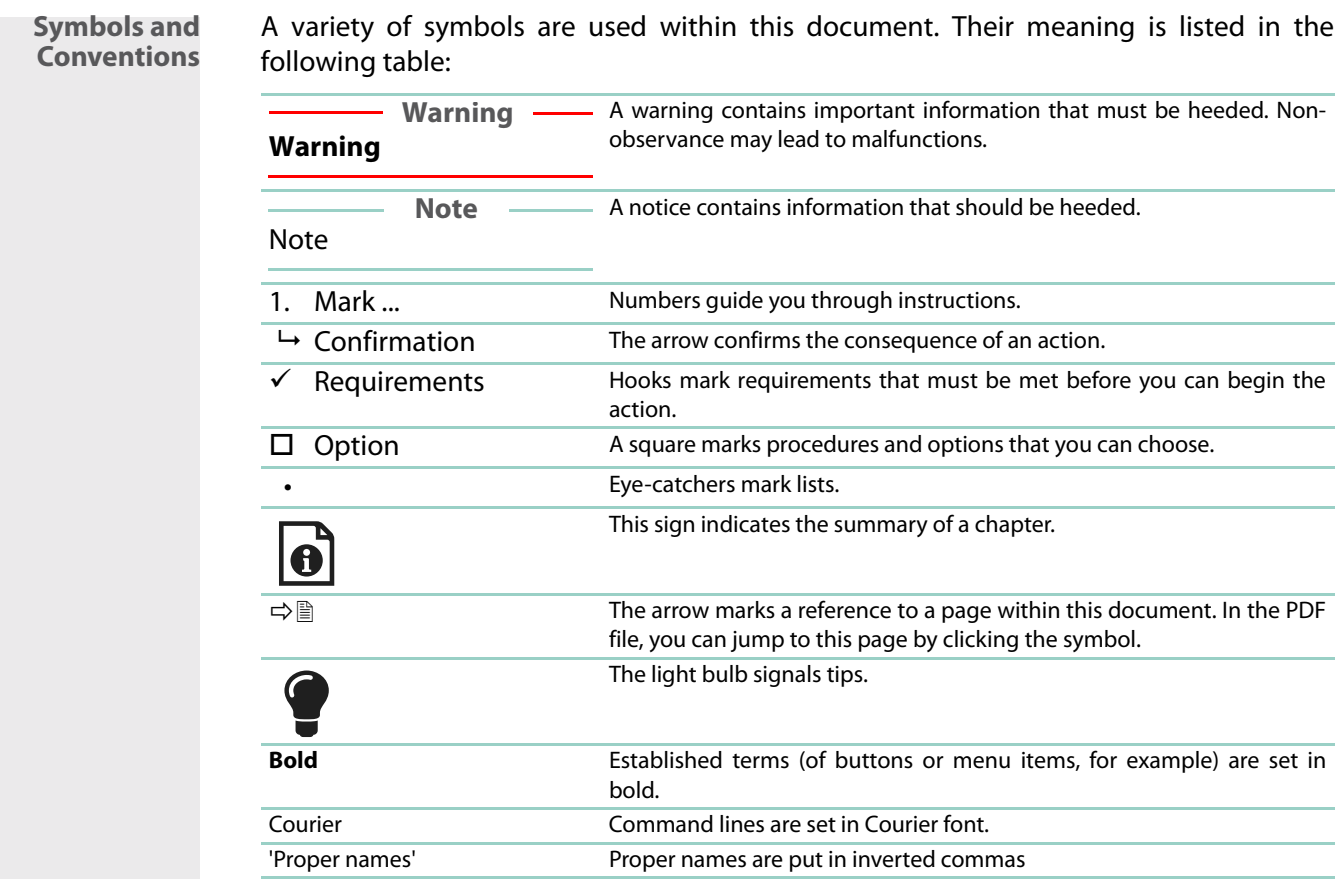

<span id="page-8-0"></span>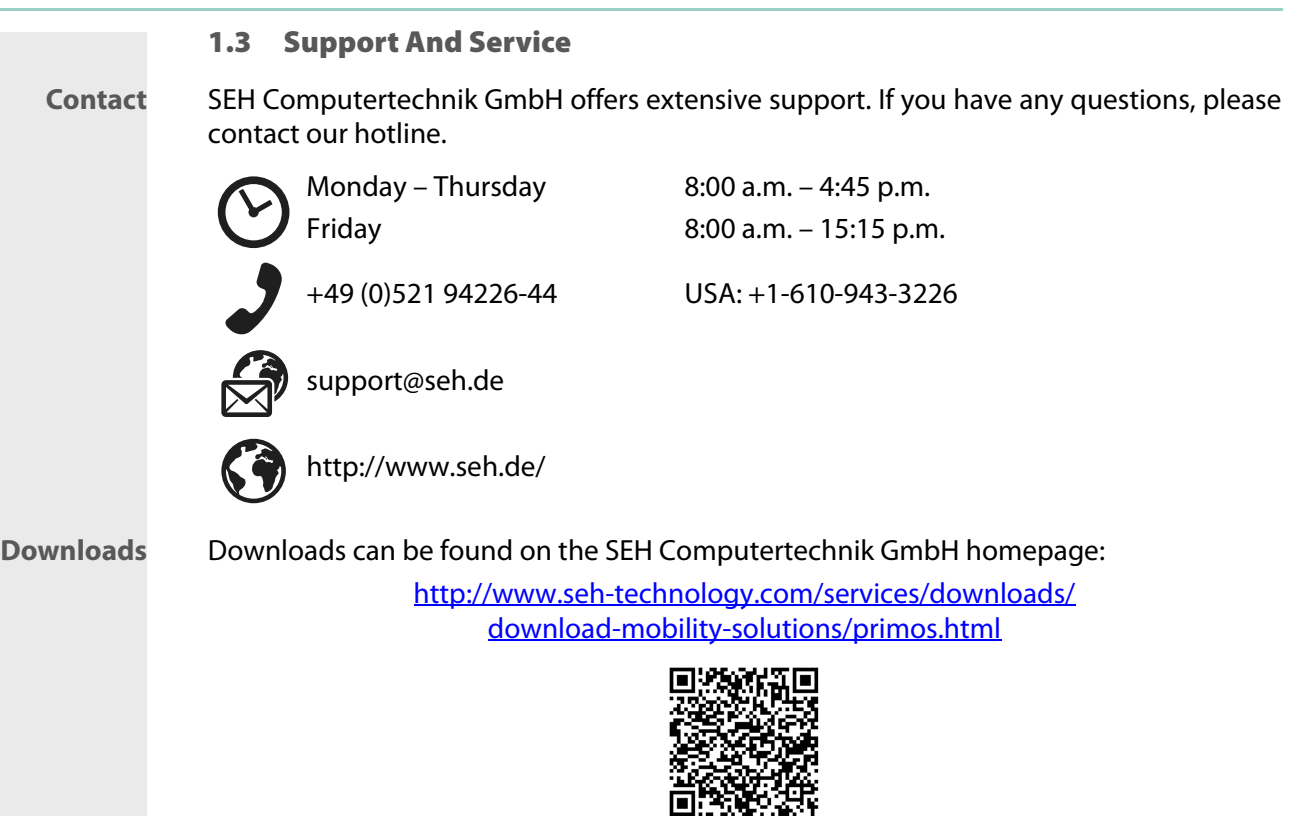

For primos you will find:

- current firmware/software
- current tools
- current documentation
- current product information
- product data sheets
- and much more

<span id="page-9-0"></span>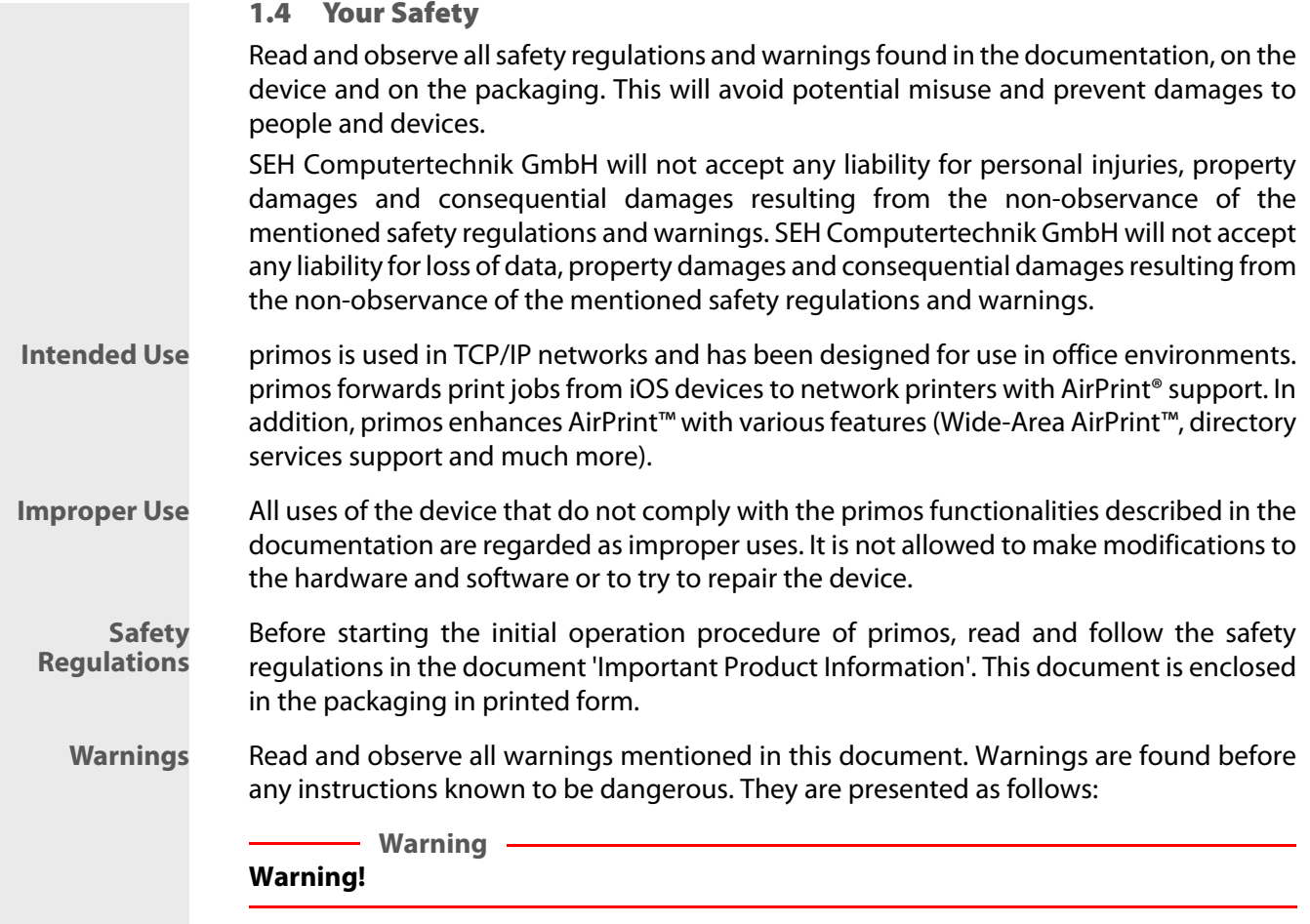

### <span id="page-9-1"></span>1.5 First Steps

This section provides all the information that you need for a fast operational readiness.

- 1. Read and observe the security regulations in order to avoid damages to people and devices  $\Rightarrow$  **16.**
- 2. Carry out the hardware installation. The hardware installation comprises the connection of primos to the network and the mains supply; see: 'Quick Installation Guide'.
- 3. Find the IP address of primos; see:  $\Rightarrow \exists$  7.
- 4. Configure print queues on primos  $\Rightarrow$  25.
- $\rightarrow$  primos is now operational. You can print from iOS devices  $\Rightarrow \Box$ 36.

<span id="page-10-0"></span>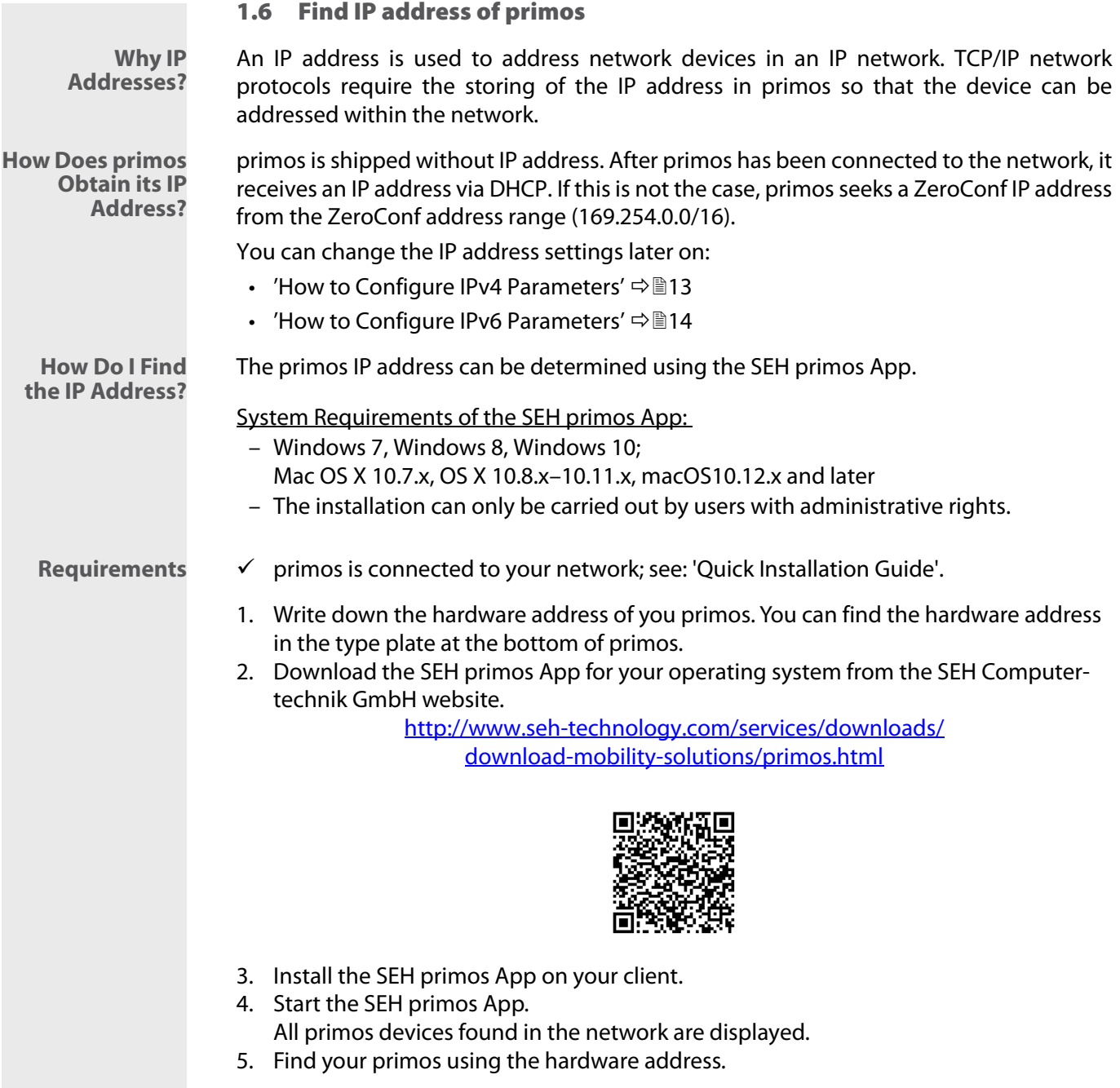

**Note**

The IP address can also be found via Bonjour. primos is advertised under the name 'primos@ICxxxxxx' (wherein ICxxxxxx is the default name  $\Rightarrow \text{m}$ 67). All devices with iOS and Mac OS X/OS X/macOS support Bonjour natively. On devices with other operating systems, such as Windows, the Bonjour service must be installed manually.

**What**

**Information Do You Need?**

# <span id="page-12-0"></span>2 Administration Methods

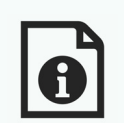

You can administer and configure primos in a number of ways. The following chapter gives you an overview of the various administration options.

You will get information on when to use these methods and which functions these methods support.

- • ['Administration via the primos Control Center'](#page-12-1)  $\Rightarrow \mathbb{B}9$
- • ['Administration via SEH primos App'](#page-15-0)  $\Rightarrow$  12

#### <span id="page-12-1"></span>2.1 Administration via the primos Control Center

**What Is the primos Control Center?** primos can be configured and monitored via the primos Control Center. The primos Control Center is stored in primos and can be displayed by means of a browser software (Microsoft Edge, Safari, Mozilla Firefox).

**Security** The access to the primos Control Center is protected  $(\Rightarrow \mathbb{B}46)$ . The default user profile is: User name: admin Password: admin

> **Note** Change the default password as soon as possible  $(\Rightarrow \Box 46)!$

For further information on user profiles see  $\Rightarrow \mathbb{B}46$ .

**Starting the primos Control Center** You can open the primos Control Center directly in the browser or via the SEH primos App:

- • ['Open primos Control Center in Browser'](#page-13-0)  $\Rightarrow$  10
- • ['Open primos Control Center via SEH primos App'](#page-13-1)  $\Rightarrow$  10

**Note**

If the primos Control Center is not displayed, check the proxy settings of your browser.

Copyright @ 2016 SEH Computertechnik GmbH

<span id="page-13-1"></span><span id="page-13-0"></span>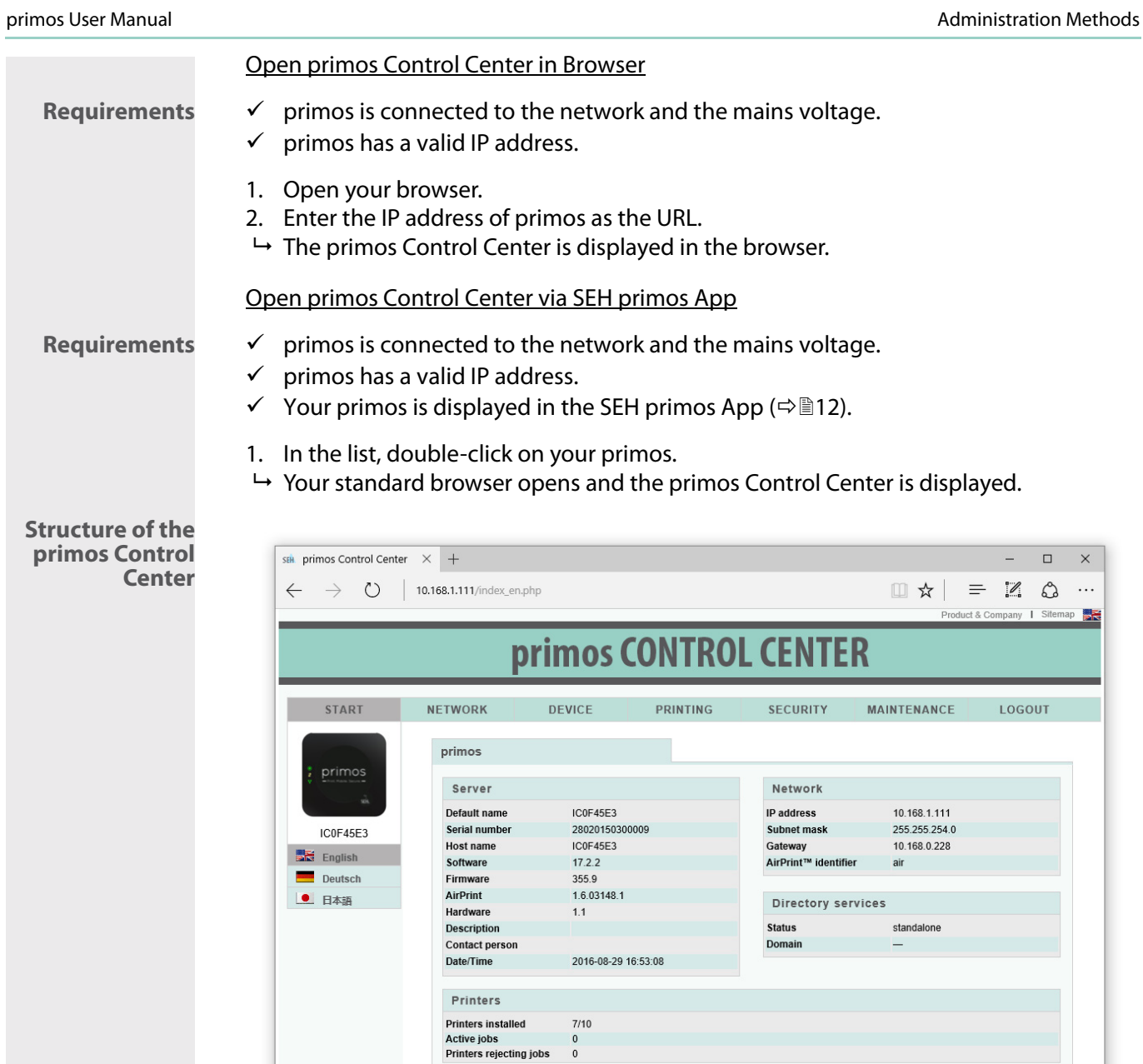

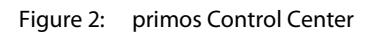

You can choose your language by clicking the relevant flag.

The available menu items are located in the navigation bar (top). After selecting a menu item (simple mouse click), the available submenu items are displayed at the left. After selecting a submenu item, the corresponding page with its content is displayed (at the right).

The manufacturer's contact details and additional information regarding the product are displayed under **Product & Company**. The **Sitemap** provides an overview of and direct access to all pages of the primos Control Center.

All other menu items refer to the configuration of primos. They are described in the Online Help of the primos Control Center. To start the Online Help, click the  $\hat{P}$  icon.

- **Logout** For security reasons, always logout of the primos Control Center after having configured settings.
	- 1. Click **Logout**.
	- $\rightarrow$  The login page appears. You have successfully logged out.

<span id="page-15-0"></span>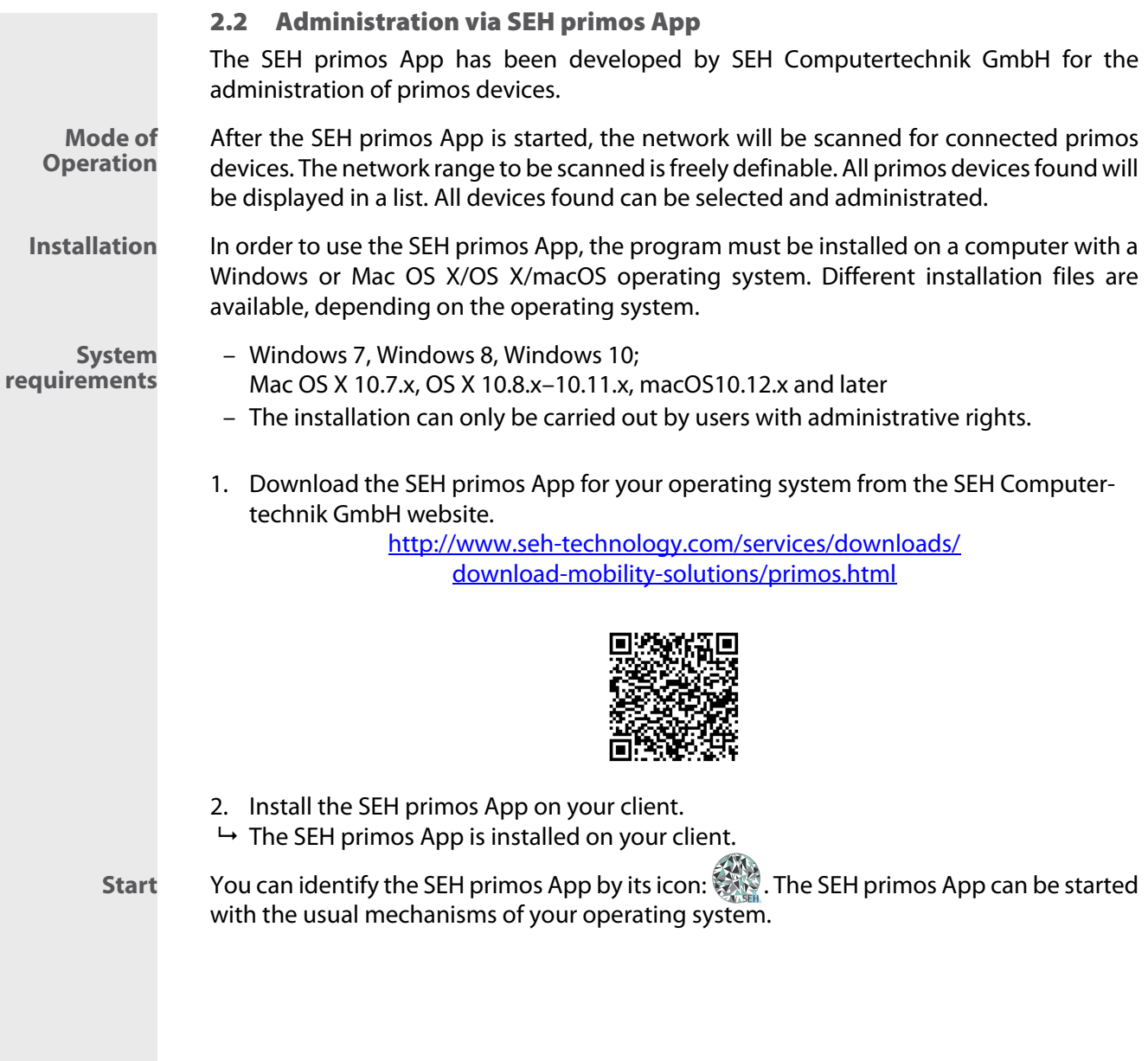

# <span id="page-16-0"></span>3 Network Settings

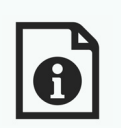

You can define various settings for an ideal integration of primos into a network.

This chapter describes which network settings are supported.

**What Information Do You Need?**

- • ['How to Configure IPv4 Parameters'](#page-16-1)  $\Rightarrow$  13
- • ['How to Configure IPv6 Parameters'](#page-17-0)  $\Rightarrow$  14
- • ['How to Configure the DNS'](#page-19-0)  $\Rightarrow$  16
- How to Configure Bonjour'  $\Rightarrow$  16
- • ['How to Configure Directory Services'](#page-20-0)  $\Rightarrow$  17

## <span id="page-16-1"></span>3.1 How to Configure IPv4 Parameters

You can define various IPv4 parameters for an ideal integration of primos into a TCP/IP network. By default, the IP address is assigned dynamically to primos via DHCP. However, you can manually assign a static IP address to primos.

- 1. Start the primos Control Center.
- 2. Select **NETWORK IPv4**.
- 3. Configure the IPv4 parameters; table  $1 \Rightarrow \exists 13$ .
- 4. Click **Save** to confirm.
- $\mapsto$  The settings are saved.

#### <span id="page-16-2"></span>Table 1: IP parameters

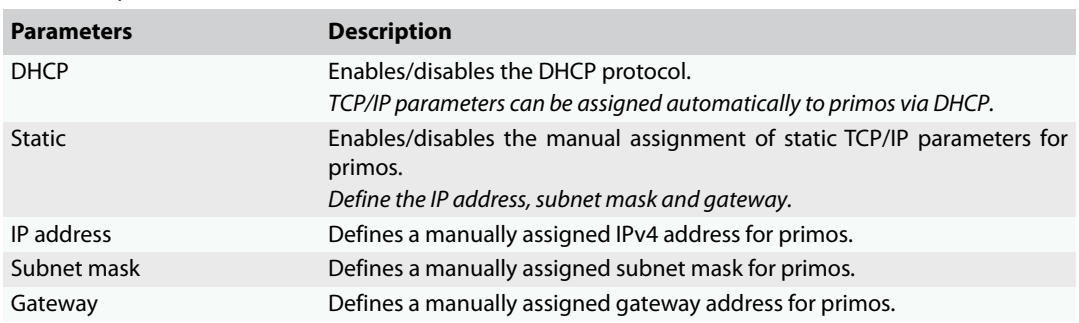

<span id="page-17-0"></span>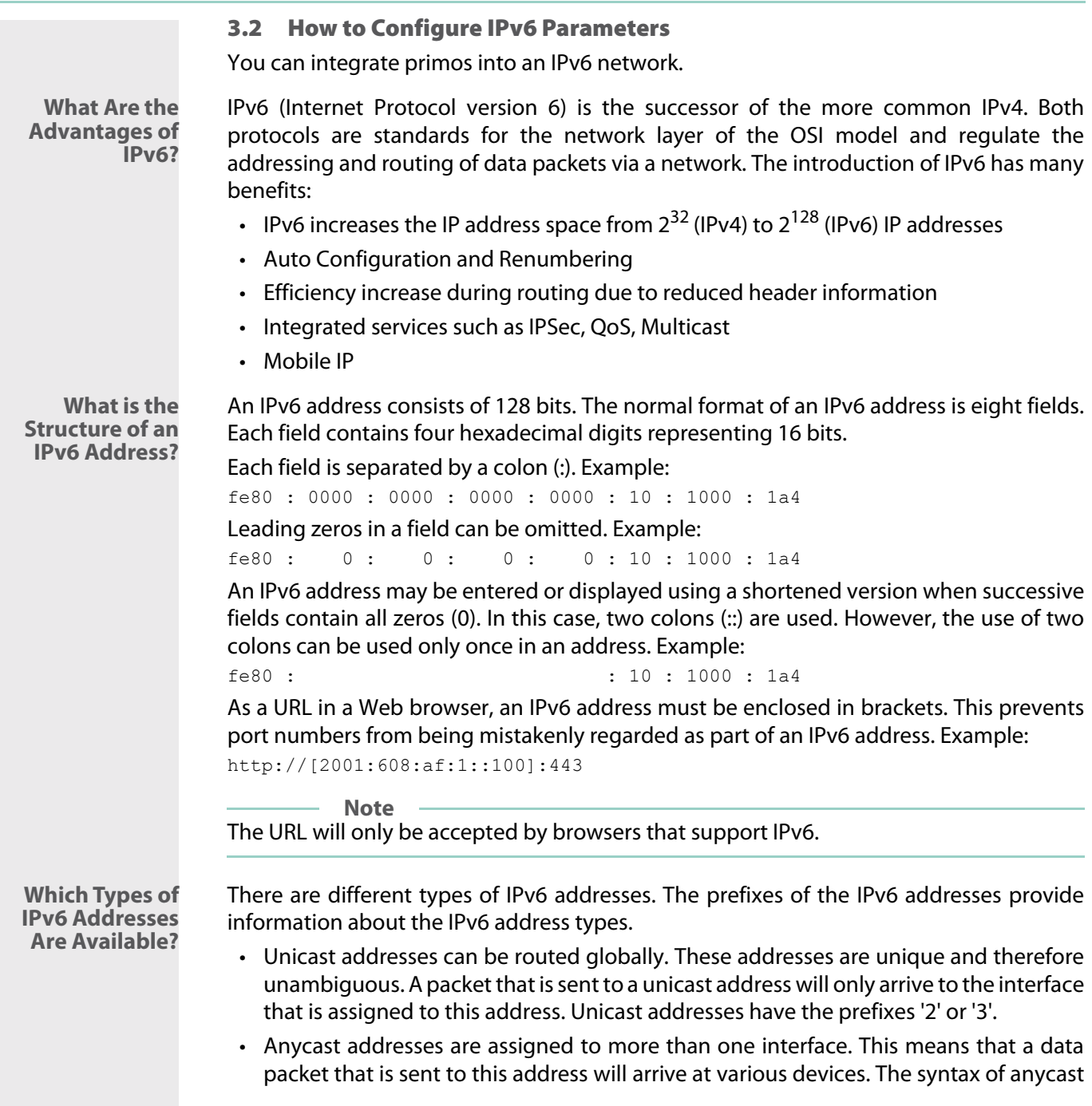

addresses is the same as the one of unicast addresses. The difference is that anycast addresses choose one interface out of many.

- A packet that is dedicated to an anycast address arrives at the nearest interface (in line with the router metrics). Anycast addresses are only used by routers.
- Multicast addresses allow you to send data packets to different interfaces at the same time without a proportional increase of the bandwidth. A multicast address can be recognized by the prefix 'ff'.
- 1. Start the primos Control Center.
- 2. Select **NETWORK IPv6**.
- 3. Configure the IPv6 parameters; table  $2 \Rightarrow \text{m}15$ .
- 4. Click **Save** to confirm.
- $\mapsto$  The settings are saved.

<span id="page-18-0"></span>Table 2: IPv6 parameters

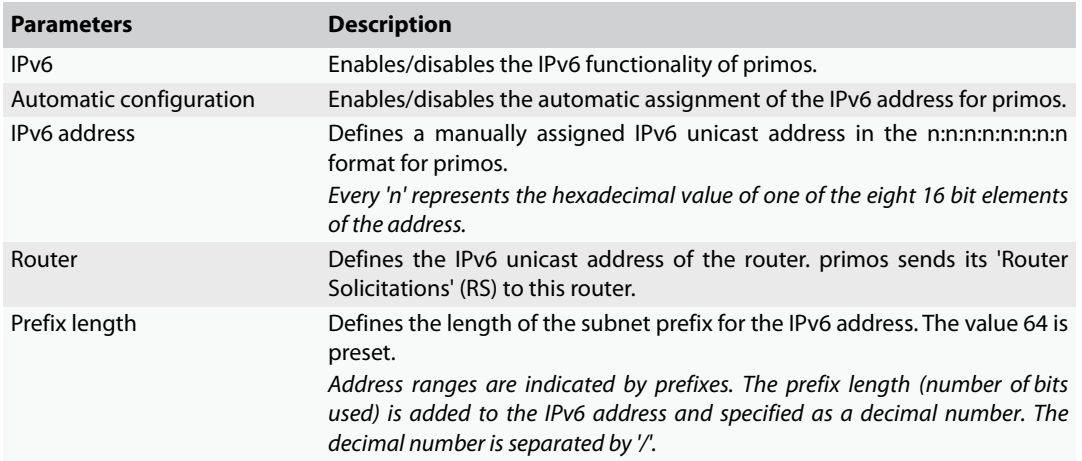

#### <span id="page-19-0"></span>3.3 How to Configure the DNS

DNS is a service that translates domain names into IP addresses. Using DNS, names can be assigned to IP addresses and vice versa.

With the help of DNS, some settings can be made more easily (input of host names instead of IP addresses when specifying servers).

**Note**

If your network in configured accordingly, primos receives the DNS settings automatically via DHCP.

- 1. Start the primos Control Center.
- 2. Select **NETWORK DNS**.
- 3. Configure the DNS parameters; table  $3 \Rightarrow$  16.
- 4. Click **Save** to confirm.
- $\rightarrow$  The settings are saved.

#### <span id="page-19-2"></span>Table 3: DNS parameters

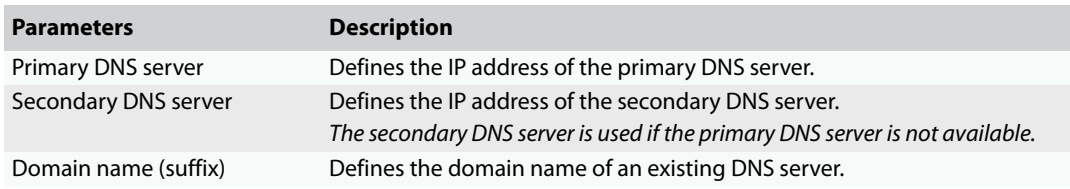

#### <span id="page-19-1"></span>3.4 How to Configure Bonjour

Bonjour allows the automatic recognition of computers, devices, and network services in TCP/IP-based networks.

primos uses Bonjour to:

- search for printers in the network  $(\Rightarrow \square 25)$ .
- check the IP address assigned via ZeroConf  $(\Rightarrow \Box 7)$ .
- announce its Bonjour services.

Bonjour is always active in primos. You can configure the name that primos uses to announce its Bonjour services. By default, primos advertises under the name 'primos@ICxxxxxx' (wherein ICxxxxxx is the default name  $\Rightarrow \text{m}$ 67).

- 1. Start the primos Control Center.
- 2. Select **NETWORK Bonjour**.
- 3. Configure the Bonjour name.

<span id="page-20-0"></span>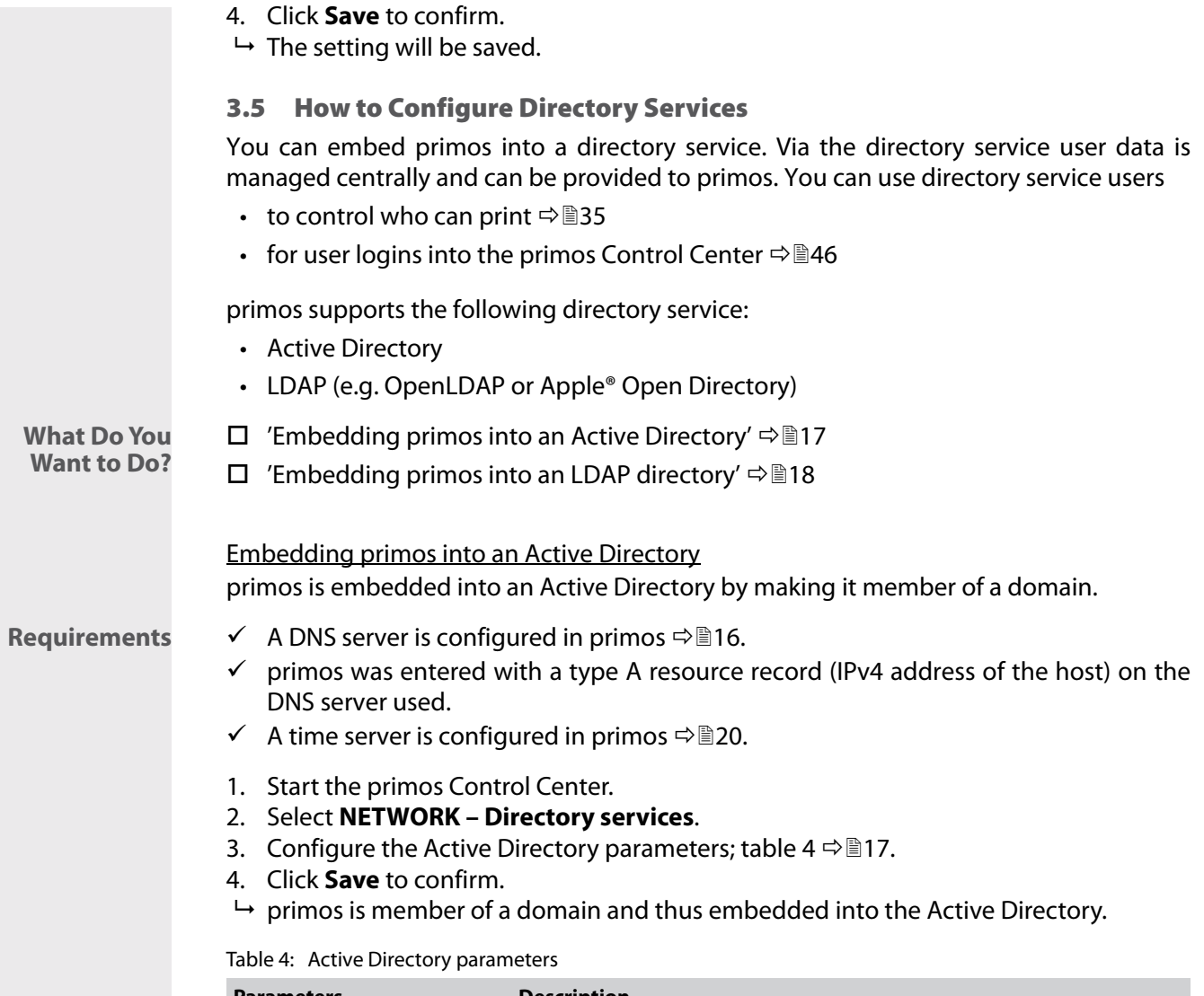

<span id="page-20-2"></span><span id="page-20-1"></span>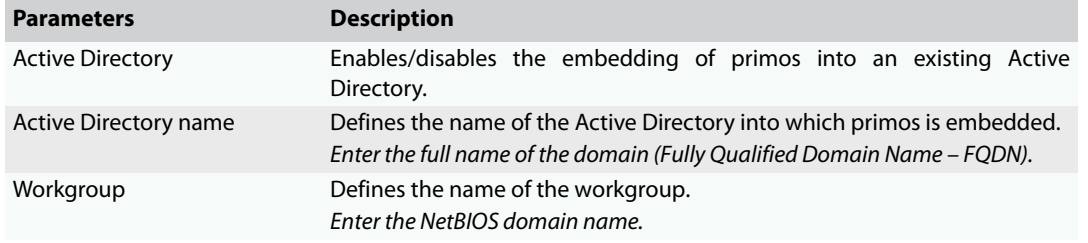

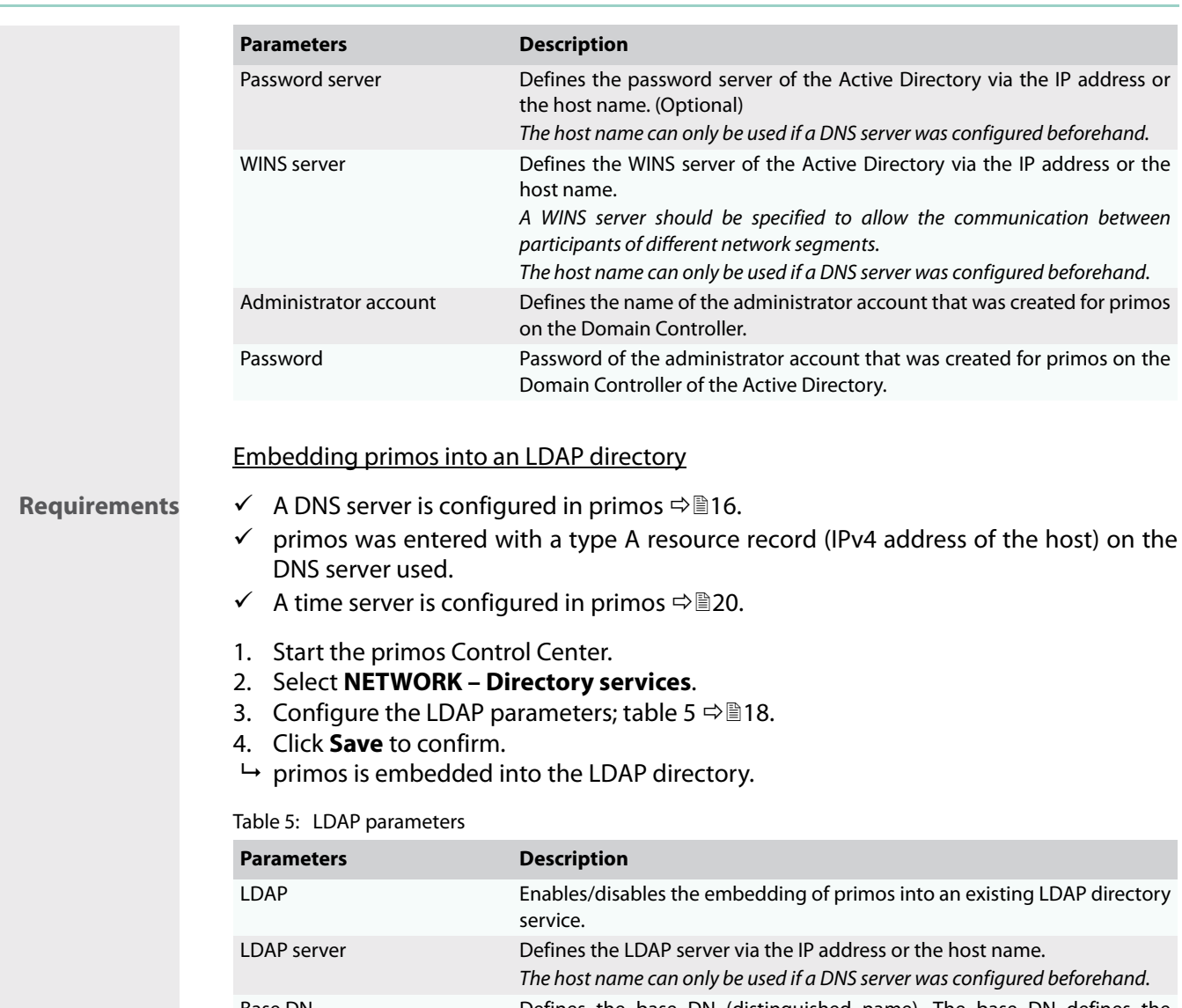

<span id="page-21-1"></span><span id="page-21-0"></span>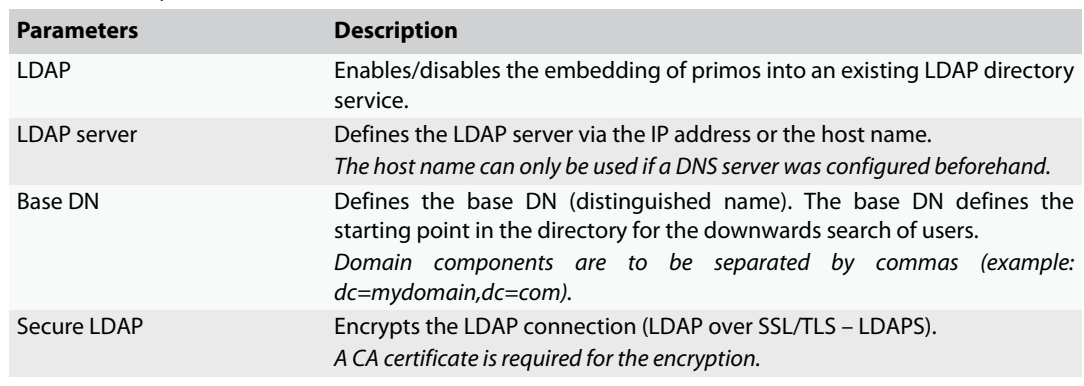

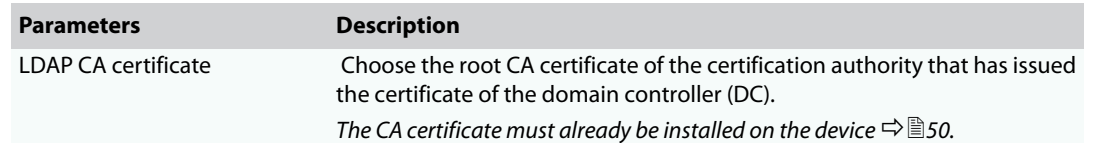

**What**

**Information Do You Need?**

# <span id="page-23-0"></span>4 Device Settings

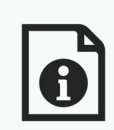

You configure descriptions and the device time for primos. This chapter describes these device settings.

- • ['How to Determine a Description'](#page-23-1)  $\Rightarrow$  20
- • ['How to Configure the Device Time'](#page-23-2)  $\Rightarrow$  20
- • ['How to Configure Local Users'](#page-24-0)  $\Rightarrow$  121
- • ['How to Configure Local Groups'](#page-25-0)  $\Rightarrow$  22

#### <span id="page-23-1"></span>4.1 How to Determine a Description

You can assign freely definable descriptions to primos. This gives you a better overview of the devices available in your network.

- 1. Start the primos Control Center.
- 2. Select **DEVICE Description**.
- 3. Enter freely definable names for **Host name**, **Description**, and **Contact person**.
- 4. Click **Save** to confirm.
- $\rightarrow$  The descriptions are saved.

#### <span id="page-23-2"></span>4.2 How to Configure the Device Time

You can control the device time of primos via a time server (SNTP server) in the network. A time server synchronizes the time of devices within a network.

- **Benefits and Purpose** primos needs the device time to join directory services ( $\Rightarrow$  17) and to provide the print jobs in the job history ( $\Rightarrow$  30) with time stamps amongst other things.
	- **UTC** primos uses 'UTC' (Universal Time Coordinated) as a basis. UTC is a reference time and used as a time standard.
	- **Time Zone** The time received by the time server does not necessarily correspond to your local time zone. Deviations from your location and the resulting time difference (including countryspecific particularities such as Daylight Saving Time) can be handled by means of the 'Time zone' parameter.

**Note** Time servers can be assigned automatically via DHCP. A time server assigned via DHCP

<span id="page-24-2"></span><span id="page-24-1"></span><span id="page-24-0"></span>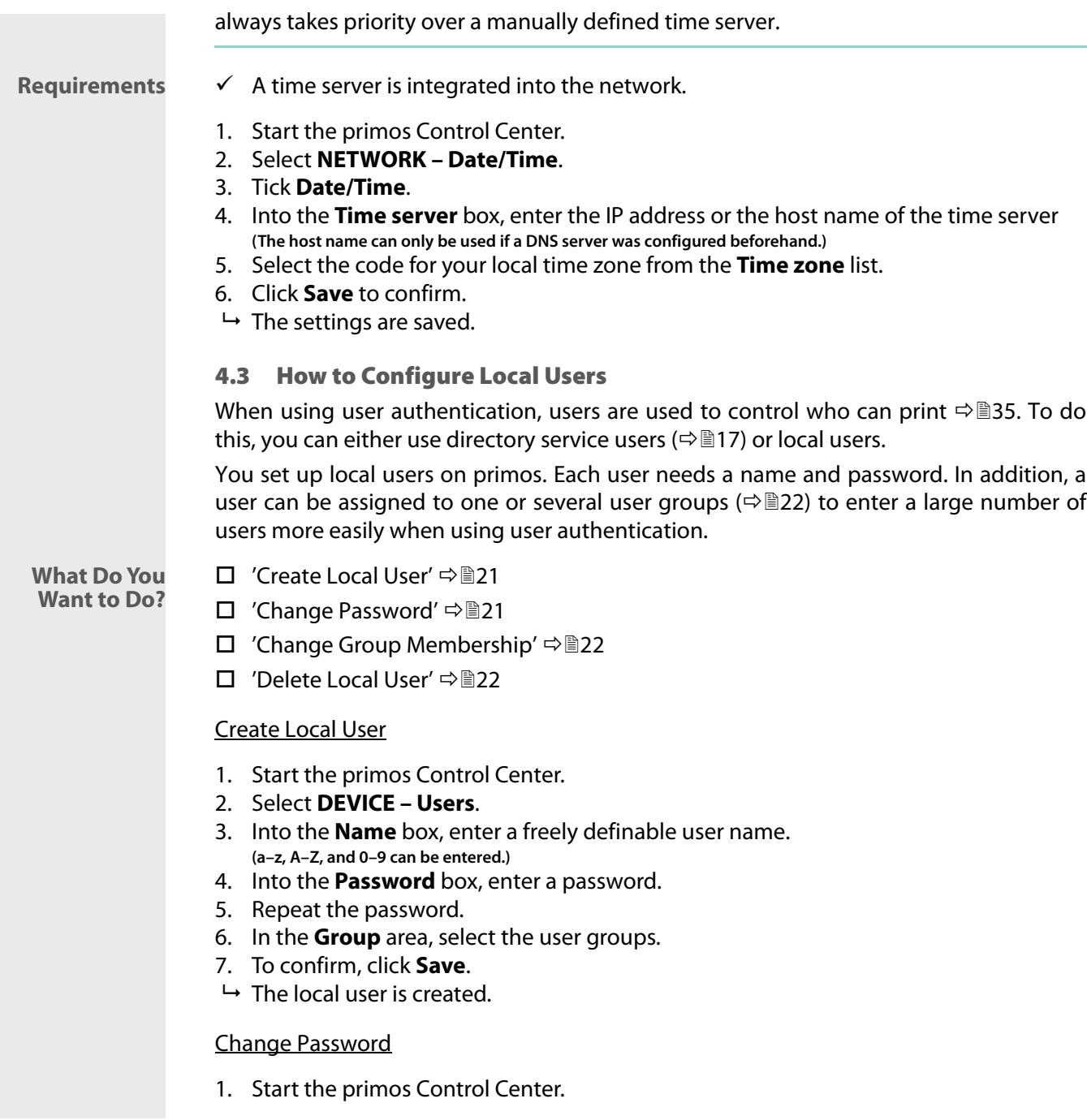

#### 2. Select **DEVICE – Users**.

- 3. Select the user to be edited by clicking the icon  $\mathcal{L}$ .
- 4. Into the **Password** box, enter a password.
- 5. Repeat the password.
- 6. To confirm, click **Save**.
- $\rightarrow$  The password is changed.

#### <span id="page-25-1"></span>Change Group Membership

- 1. Start the primos Control Center.
- 2. Select **DEVICE Users**.
- 3. Select the user to be edited by clicking the icon  $\mathcal{S}$ .
- 4. In the **Group** area, select the user groups.
- 5. To confirm, click **Save**.
- $\rightarrow$  The group memberships are changed.

#### <span id="page-25-2"></span>Delete Local User

- 1. Start the primos Control Center.
- 2. Select **DEVICE Users**.
- 3. Select the user to be deleted by clicking the icon  $\blacktriangleright$ .
- 4. Confirm the security query.
- $\mapsto$  The user is deleted.

## <span id="page-25-0"></span>4.4 How to Configure Local Groups

When using user authentication, users are used to to control who can print  $\Rightarrow$  135. To do this, you can either use directory service users ( $\Rightarrow \mathbb{B}17$ ) or local users ( $\Rightarrow \mathbb{B}21$ ).

To enter a large number of local users more easily, the local users can be grouped in local groups. The group then is entered instead of each single user.

You set up local groups on primos. In the group menu you can assign users to the group. Alternatively you can select groups for a user in the user's menu.

**What Do You Want to Do?**

- $\Box$  ['Create Local Group'](#page-25-3)  $\Rightarrow$  22
	- $\Box$  ['Change User Memberships'](#page-26-0)  $\Rightarrow$  23
	- $\Box$  ['Delete Local Group'](#page-26-1)  $\Rightarrow$  23

#### <span id="page-25-3"></span>Create Local Group

1. Start the primos Control Center.

- 2. Select **DEVICE Groups**.
- 3. Into the **Name** box, enter a freely definable group name. **(a–z, A–Z, and 0–9 can be entered.)**
- 4. In the **Users** area, select the users.
- 5. To confirm, click **Save**.
- $\rightarrow$  The local group is created.

#### <span id="page-26-0"></span>Change User Memberships

- 1. Start the primos Control Center.
- 2. Select **DEVICE Users**.
- 3. Select the group to be edited by clicking the icon  $\mathcal{S}$ .
- 4. In the **Users** area, select the users.
- 5. To confirm, click **Save**.
- $\rightarrow$  The user memberships are changed.

#### <span id="page-26-1"></span>Delete Local Group

- 1. Start the primos Control Center.
- 2. Select **DEVICE Groups**.
- 3. Select the group to be deleted by clicking the icon  $\mathbf{\hat{X}}$ .
- 4. Confirm the security query.
- $\rightarrow$  The group is deleted.

# <span id="page-27-0"></span>5 Print

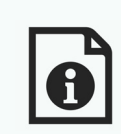

This chapter explains how you set up primos for printing and how you configure enhanced settings for printing.

In order to print from iOS devices via primos, you have to create a print queue for the respective printer in primos. For each queue you then define numerous settings (access control and much more). In addition, you can define general print options.

- **What Information Do You Need?**
	- • ['How to Configure Printers on primos \(Creating Queues\)'](#page-28-0)  $\Rightarrow \mathbb{B}25$
	- *'*How to Manage Queues'  $\Rightarrow$  29
	- • ['How to View the Job History'](#page-33-0)  $\Rightarrow$  130
	- • ['How to Define the Printer Name That Is Displayed on the iOS Devices'](#page-35-0)  $\Rightarrow$  132
	- • ['How to Maintain or Test a Printer via primos'](#page-36-0)  $\Rightarrow$  133
	- • ['How to Encrypt Print Data Transmission'](#page-36-1)  $\Rightarrow$  133
	- How to Control Who Can Print'  $\Rightarrow$  135
	- How to Print from iOS Devices'  $\Rightarrow$  136
	- • ['How to Print Across Subnets \(Wide-Area AirPrint\)'](#page-40-0)  $\Rightarrow$  137

<span id="page-28-0"></span>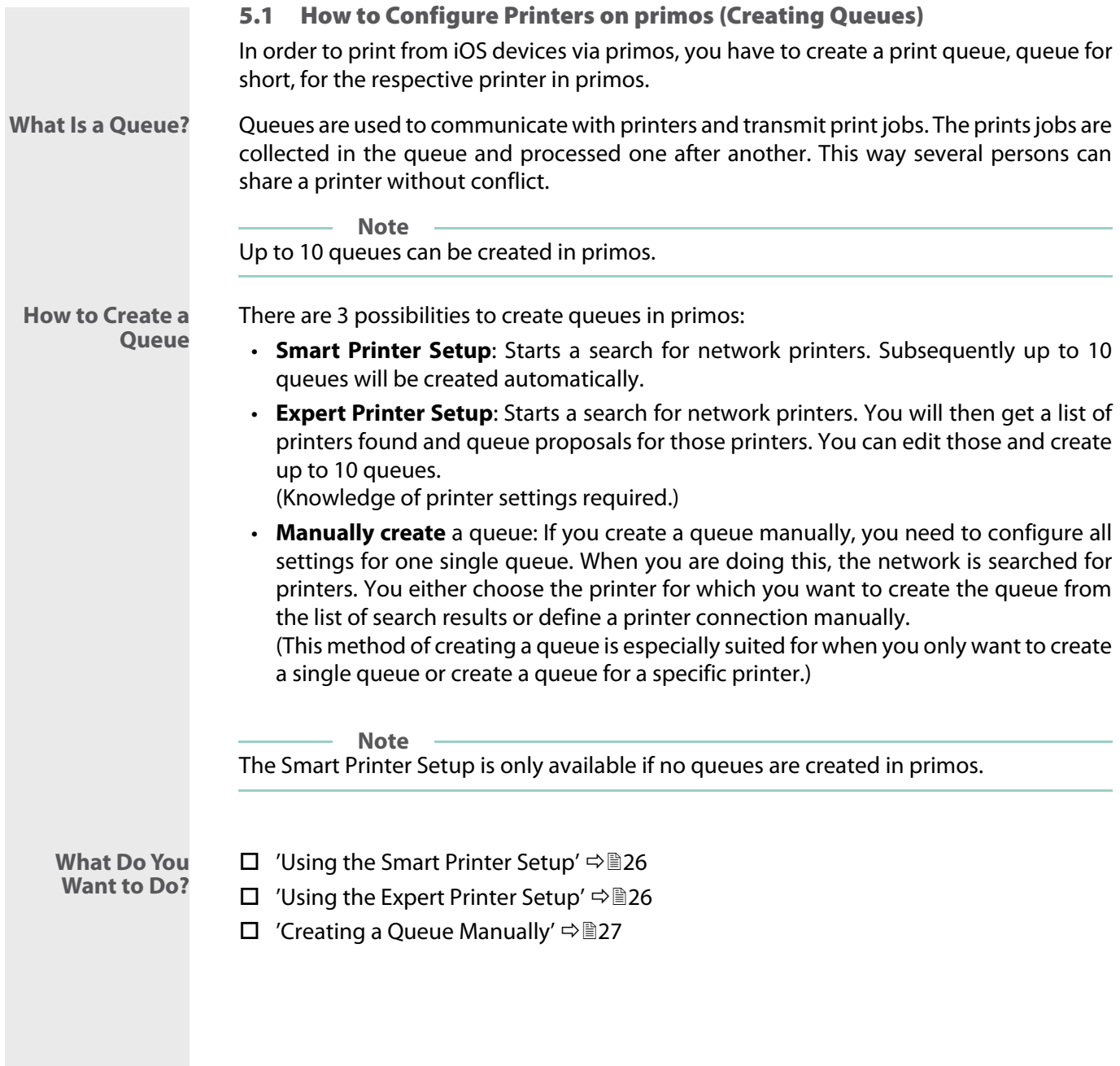

#### <span id="page-29-0"></span>Using the Smart Printer Setup

If you open the primos Control Center START page and if no queues are created in primos, e.g. when you install primos for the first time, an automatic pop-up that allows you to start the Smart Printer Setup appears. Alternatively, you can start the Smart Printer Setup manually.

**Which Queues are Created?** In primos up to 10 queues are created automatically for printers.

- $\checkmark$  No queue has been created in primos.
- 1. Start the primos Control Center.
- 2. Select **PRINTING Printer Setup**.
- 3. In the **Default settings for discovery results** area, define the default settings for creating queues on the basis of the discovery results.
- 4. Click **Smart Printer Setup**.
- $\rightarrow$  The Smart Printer Setup starts. primos searches for network printers and automatically creates queues for up to 10 printers found. Then an overview of the queues created is displayed.

**Note**

Depending on the size of your network, running the Smart Printer Setup may take a few minutes.

### <span id="page-29-1"></span>Using the Expert Printer Setup

- $\checkmark$  A maximum of 9 queues are created in primos.
- 1. Start the primos Control Center.
- 2. Select **Printing Printer discovery**.
- 3. In the **Default settings for discovery results** area, define the default settings for creating queues on the basis of the discovery results. **(You can change queues individually when editing the discovery results.)**
- 4. Click **Expert Printer Setup**.

The printer discovery starts. After the printer discovery has finished, a list of the printers found is displayed.

**Note**

Depending on the size of your network, the printer discovery may take a few minutes.

- 5. Define the queue settings for the desired printers; table  $6 \Rightarrow \text{m27}$ .
	- Use the checkbox in front of the printer to select one or more printers for which a

queue is to be created.

- You can filter the search results according result type (only newly discovered printers / all printers) and printer connection (IPPS/IPPS)

**Note**

Do not filter the discovery results after you already have defined settings. Hidden queues will automatically be reset to their default values.

#### 6. Click **Save all** or **Save selected**.

 $\rightarrow$  The queues are created in primos.

**Note** Only after the queue has been created, you can define enhanced settings for the queue. See 'Edit Oueue' ⇒ ■ 29.

<span id="page-30-1"></span>Tabelle 6: Queue parameters

| <b>Parameters</b> | <b>Description</b>                                                                                                    |
|-------------------|----------------------------------------------------------------------------------------------------|
| Addressing        | Defines how printers are addressed in the network:<br>- via Bonjour<br>- via hostname or IP address (routable)<br>Choose hostname/IP address if you want to move primos or the printers to a<br>different network after setup.                                                                                                    |
| Name              | Freely definable queue name. The queue name and the AirPrint identifier<br>together make up the printer name that is displayed in the printer dialog<br>of the iOS devices.<br>Up to 50 ASCII characters (except for parentheses, spaces, slashes, quotation<br>marks and the pound sign) can be entered. In the displayed printer name<br>$(\Rightarrow \Box$ 32), underscores are displayed as spaces.<br>The queue name cannot be changed afterwards! |
| Location          | Freely definable description (of the location of the printer).<br>You can enter a maximum of 80 characters.                                                                                                    |
| Geo location      | Printer location as geographic coordinates.<br>Enter latitude (-90 through 90) and longitude (-180 through 180) coordinates<br>in decimal form and separated by comma. Example: 51.982898,8.493206                                                                                                    |

#### <span id="page-30-0"></span>Creating a Queue Manually

- 1. Start the primos Control Center.
- 2. Select **Printing Create queue**.
- 3. Configure the queue parameters; table  $7 \Rightarrow 28$ .

# 4. Click **Create queue**.

 $\rightarrow$  The queue is created in primos.

<span id="page-31-0"></span>Tabelle 7: Create queue – parameters

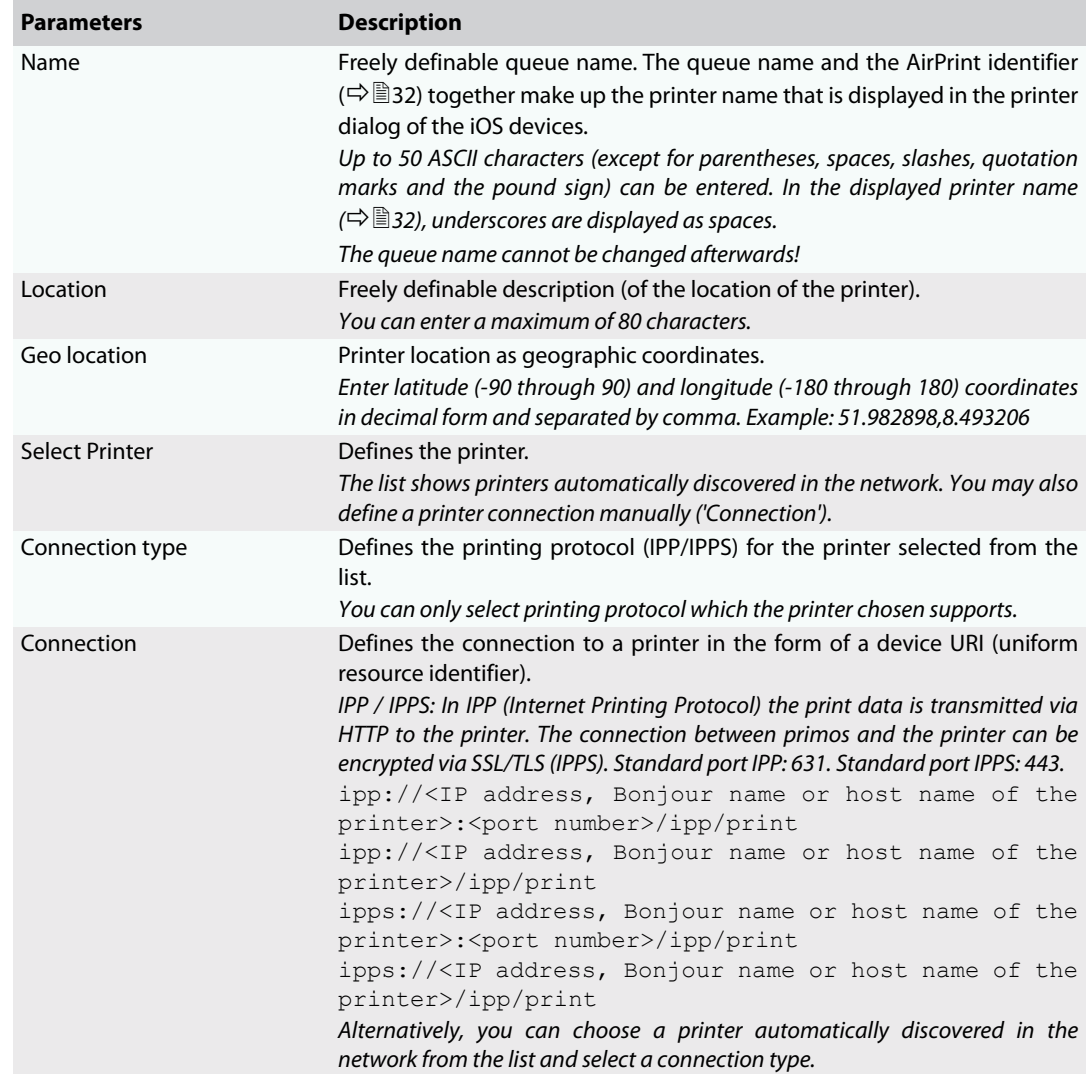

<span id="page-32-0"></span>After you have created queues for your network printer in primos, you can edit or delete those queues.

**What Do You Want to Do?** □ ['Edit Queue'](#page-32-1)  $\Rightarrow$  29

□ ['Delete Queue'](#page-33-1)  $\Rightarrow$  130

### <span id="page-32-1"></span>Edit Queue

- 1. Start the primos Control Center.
- 2. Select **PRINTING Queues**.
- 3. Select the queue to be edited by clicking the icon  $\mathcal{L}$ .
- 4. Configure the queue parameters; table  $8 \Rightarrow \text{29}$ .
- 5. Click **Save** to confirm.
- $\mapsto$  The settings are saved.

<span id="page-32-2"></span>Table 8: Edit queue – parameters

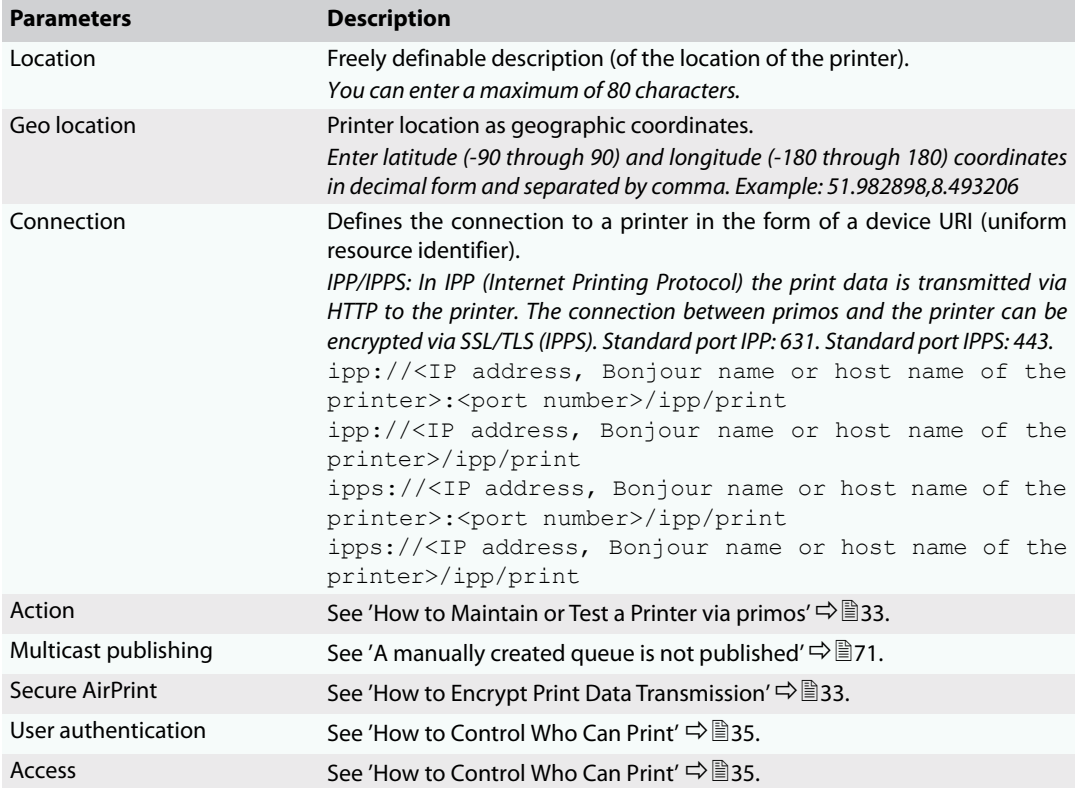

#### <span id="page-33-1"></span>Delete Queue

#### **Note**

Deleted queues might appear on the iOS devices for some time after a queue has been deleted. The iOS device will update its information over time so that the deleted queues will no longer appear.

- 1. Start the primos Control Center.
- 2. Select **PRINTING Queues**.
- 3. Click the symbol  $\blacktriangleright$  for the file to be deleted.
- 4. Confirm the security query.
- $\rightarrow$  The queue will be deleted.

# <span id="page-33-0"></span>5.3 How to View the Job History

The 'Job History' displays information on the print jobs that have been processed by primos.

A maximum of 100 print jobs are displayed. From the 101rd print job onwards the FIFO method (first-in, first-out) is applied. The recorded print jobs will be deleted when primos is reset.

**Note** A time server ( $\Rightarrow$  20) must be configured in primos so that the date and time can be displayed correctly. If no time server is configured, the time stamp corresponds to the default time.

- **Filter** The print jobs displayed can be filtered:
	- all jobs
	- completed jobs
	- active jobs

# **Actions** Active print jobs can be deleted:

- Cancel job
- Cancel all active jobs

If a print job cannot be processed in case of an error, subsequent jobs cannot be processed. In this case, delete the "blocking" print jobs so that the following print jobs can be processed.

**What Do You Want to Do?**  $\Box$  ['Having a Look at the Job History'](#page-34-0)  $\Rightarrow$  131

- $\Box$  ['Filtering the Job History'](#page-34-1)  $\Rightarrow \Box$ 31
- $\Box$  ['Delete print jobs'](#page-34-2)  $\Rightarrow$  \\\end{31}

#### <span id="page-34-0"></span>Having a Look at the Job History

- 1. Start the primos Control Center.
- 2. Select **PRINTING Job history**.
- $\rightarrow$  The job history is displayed.

#### <span id="page-34-1"></span>Filtering the Job History

- 1. Start the primos Control Center.
- 2. Select **PRINTING Job history**. The job history is displayed.
- 3. Click the filter button.
- $\rightarrow$  The job history entries are displayed according to the filter.

#### <span id="page-34-2"></span>Delete print jobs

- 1. Start the primos Control Center.
- 2. Select **PRINTING Job history**. The job history is displayed.
- 3. Click **Active jobs**. All active print jobs are displayed.
- 4. Delete one or all active print jobs.
	- Delete 1 print job: Click **Cancel job**.
	- Delete all print jobs: Click **Cancel all active jobs**.
- $\rightarrow$  The print jobs chosen are deleted.

#### <span id="page-35-0"></span>5.4 How to Define the Printer Name That Is Displayed on the iOS Devices

In the print dialog on the iOS device, the printer name is displayed according to the following make up: '<AirPrint identifier> <queue name>'. Both elements can be named according to your wishes.

**Queue Name** The queue name is defined individually when the queue is created ( $\Rightarrow$  125) and cannot be changed afterwards.

**AirPrint Identifier** The AirPrint identifier is a prefix that marks printers made available via primos on iOS devices. The AirPrint identifier is applied to all queues. It can be changed at any time. The default is 'air '.

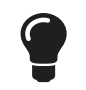

Chose an identifier that begins with a letter that from the beginning of the alphabet. This way you can ensure that the printers made available via primos appear at the beginning of the printing dialog on the iOS devices.

Example: You are using the default AirPrint identifier 'air ' and the printer name:

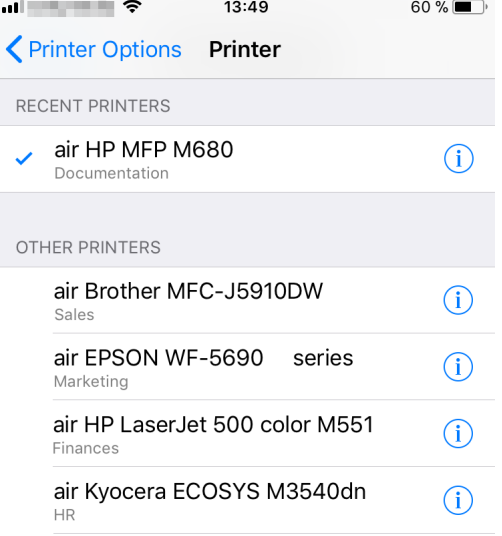

Figure 3: Printer name in the printing dialog on the iOS device

- 1. Start the primos Control Center.
- 2. Select **PRINTING Settings**.
- 3. Into the **AirPrint identifier** box, enter a freely definable ID. **Underscores cannot be used.**
- 4. Click **Save** to confirm.
- $\rightarrow$  The setting will be saved.
<span id="page-36-0"></span>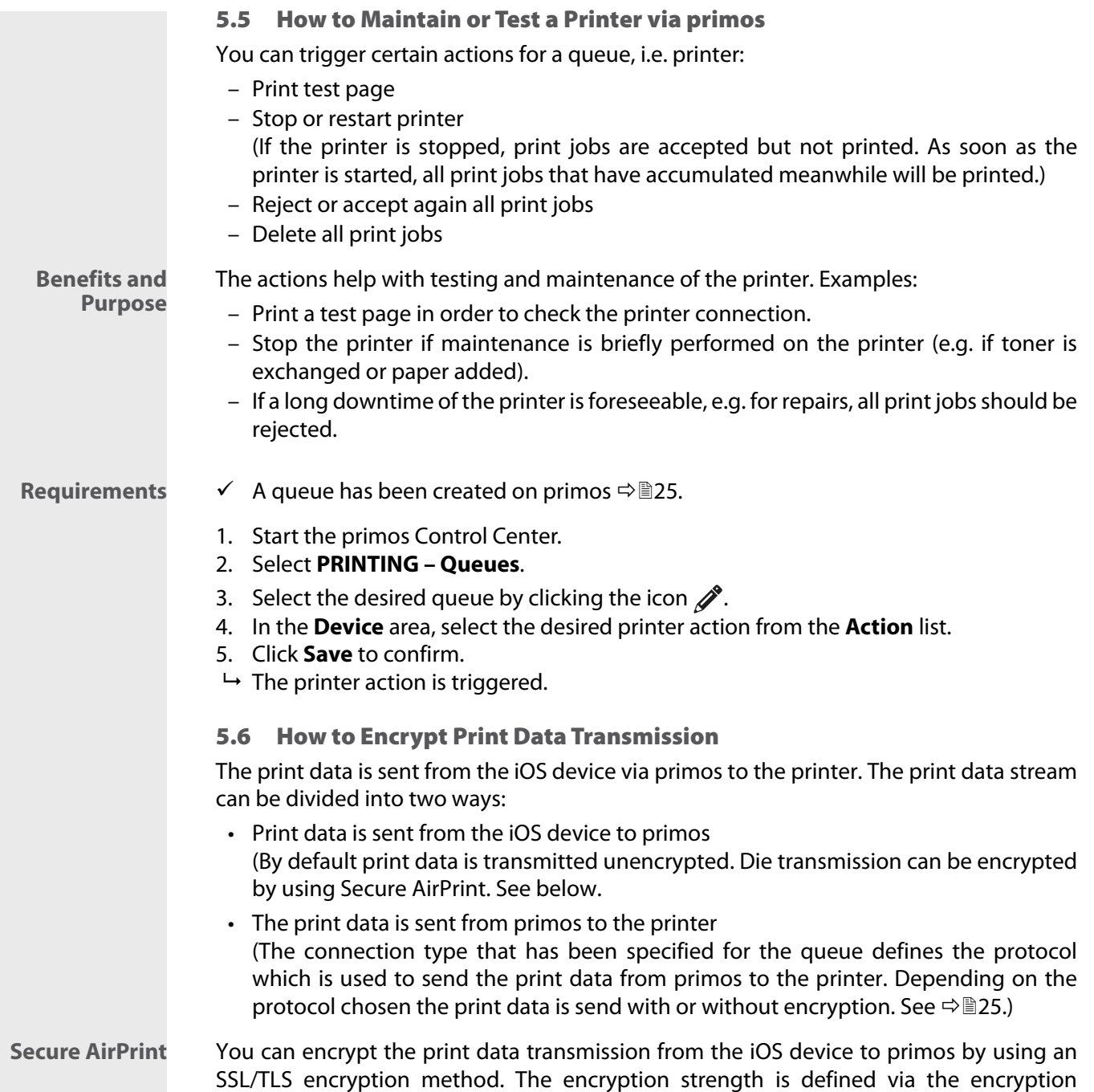

protocol and level  $\Rightarrow$  143. The encryption is to be defined for each queue separately.

**Note** Encryption might slow down print data transmission.

**Requirements**  $\checkmark$  A queue has been created on primos  $\vec{\varphi}$  **25.** 

- $\checkmark$  A certificate has been installed on primos  $\Rightarrow \hat{=}$  50.
- 1. Start the primos Control Center.
- 2. Select **PRINTING Queues**.
- 3. Select the desired queue by clicking the icon  $\mathcal{L}$ .
- 4. Tick/clear **Secure AirPrint**.
- 5. Click **Save** to confirm.
- $\rightarrow$  The setting will be saved.
	- **Note**

To completely encrypt the print data transmission, we recommend to encrypt the transmission from primos to printer using an IPPS connection  $\Rightarrow \square$ 25.

<span id="page-38-0"></span>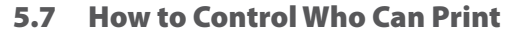

You can restrict the access to queues and therefore printing on the corresponding printer. To do is, user authentication is used, i.e. a user name and the corresponding password must be entered on the iOS device before printing. Thus no one can print from iOS devices without user name and password.

**Note** Queues with limited access are marked with the icon  $\bigcap$  on the iOS device.

**Note** iOS devices store this information automatically; the authentication must only be done when printing via this queue for the first time.

### **Mode of Operation**

The user authentication is to be set up for each queue separately. Users can be defined in two ways:

- as local users ( $\Rightarrow$  \nepseq 21) or
- via directory service (Active Directory or LDAP)  $\Rightarrow$  17

To enter a large number of users more easily, the users can be grouped (in local  $\Rightarrow$  22 or directory service groups). The group then is entered instead of each single user.

User restriction can be set up in two ways as well:

- Access for all users: All local users/groups respectively users/groups from the defined directory service can print.
- Restricted access: Users/groups authorized to print are set up in lists.
	- Allow list: Only users/groups on the list can print.
	- Deny list: Users/groups on the list cannot print. All other users/groups can print.

- **Requirements**  $\checkmark$  A queue has been created on primos  $\vec{\uparrow}$  25.
	- $\checkmark$  primos is embedded into a directory service ( $\Rightarrow$  17) in which users and/or groups are set up.
		- Or:

Local users are set up ( $\Rightarrow \mathbb{R}$ 21) and, if required, grouped ( $\Rightarrow \mathbb{R}$ 22).

- 1. Start the primos Control Center.
- 2. Select PRINTING Queues.
- 3. Select the desired queue by clicking the icon  $\mathcal{S}$ .
- 4. Tick User authentication.

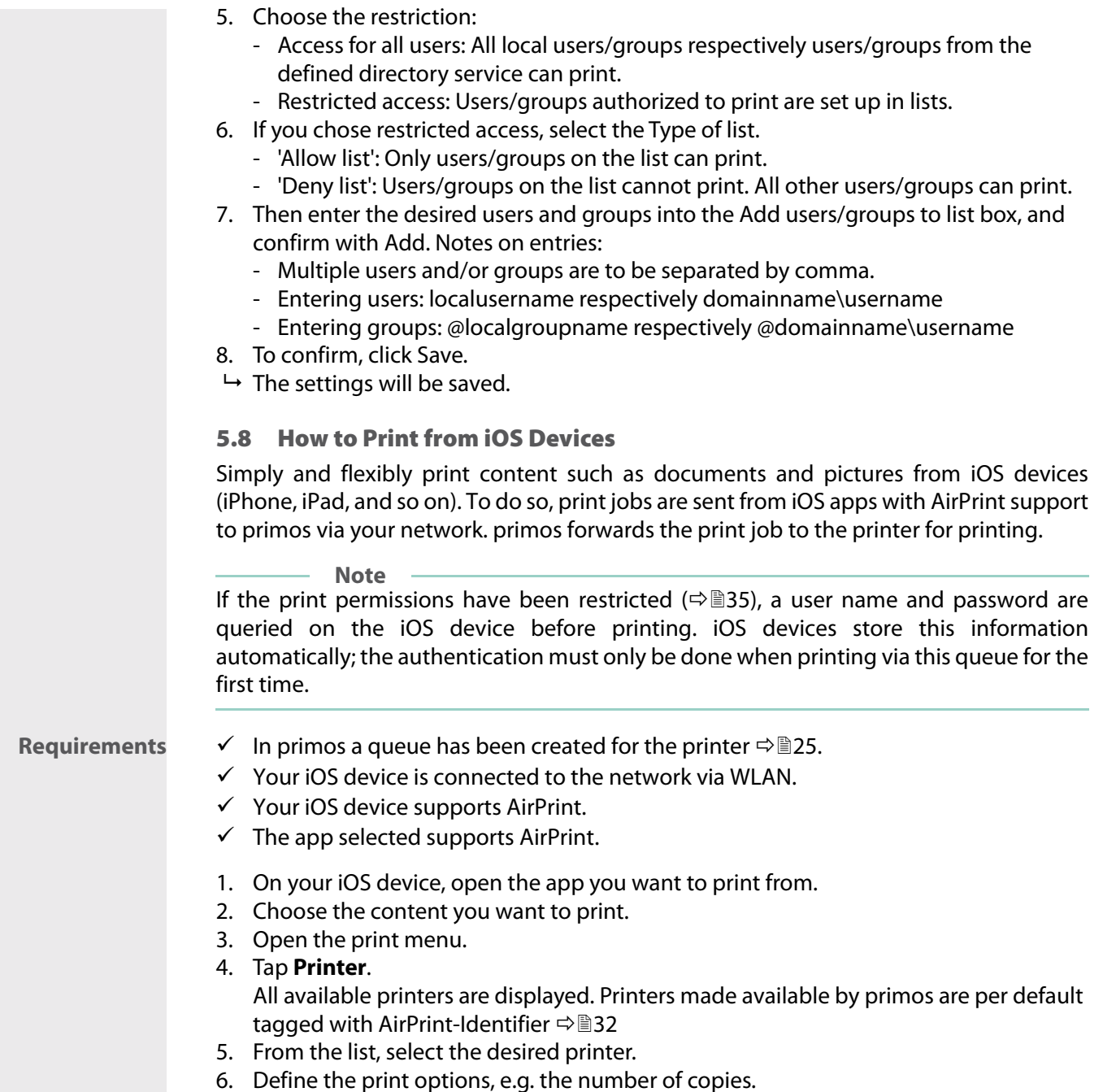

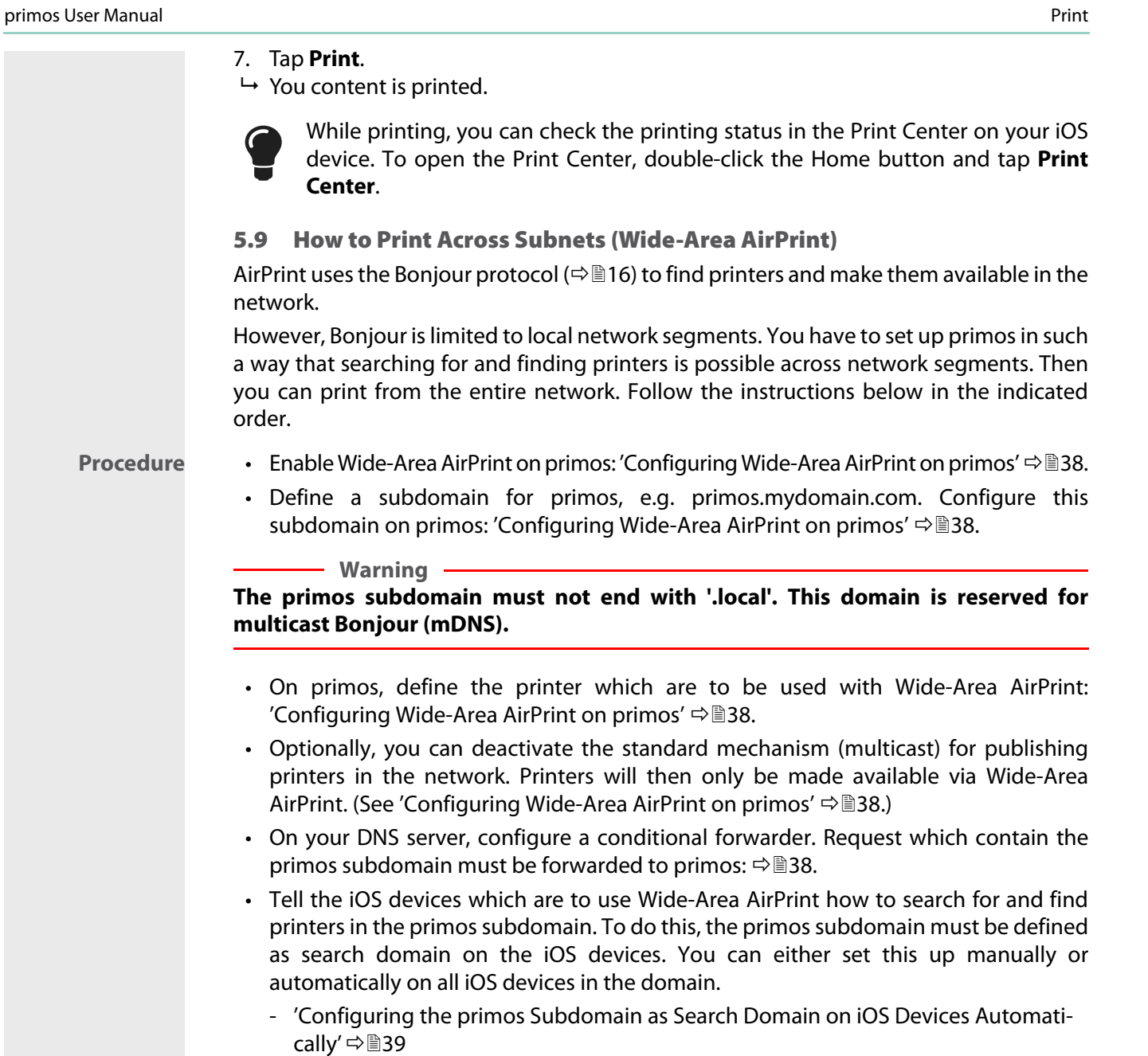

- ['Configuring the primos Subdomain as Search Domain on iOS Devices Manually'](#page-43-0)  ⇒ 140

- <span id="page-41-0"></span>**Requirements**  $\checkmark$  A DNS server is operated in your network.
	- $\checkmark$  A DNS server is configured in primos  $\Rightarrow$  16.
	- 1. Start the primos Control Center.
	- 2. Select **PRINTING Settings**.
	- 3. Configure the Wide-Area AirPrint parameters; [table 9](#page-41-2)  $\Rightarrow$  \\end{38.
	- 4. Click **Save** to confirm.
	- $\mapsto$  The settings are saved.

<span id="page-41-2"></span>Table 9: Wide-Area AirPrint parameters

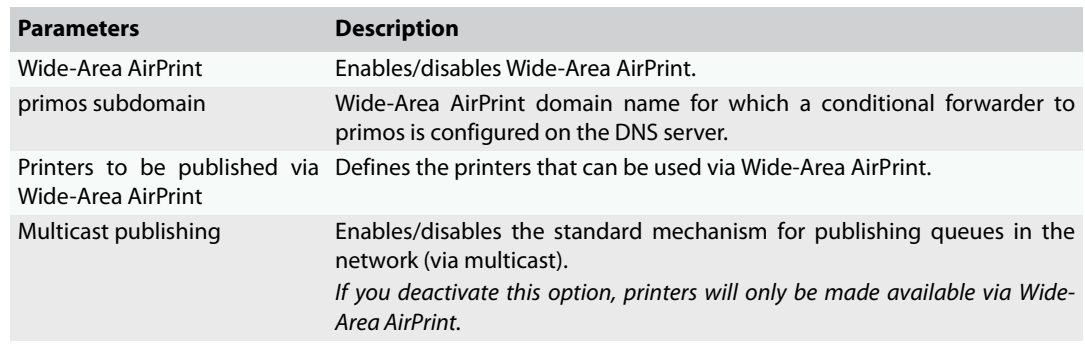

## <span id="page-41-1"></span>Configuring a Conditional Forwarder on the DNS Server

As an example the configuration procedure on Windows Server 2012 is described.

- **Requirements**  $\checkmark$  In primos Wide-Area AirPrint has been configured  $\Rightarrow$  **■38.** 
	- $\checkmark$  A DNS server is operated in your network.
	- $\checkmark$  You are logged on to Windows Server 2012 as administrator.
	- 1. Start the **DNS Manager**.
	- 2. Rightclick on **Conditional Forwarders** and from the context menu choose **New Conditional Forwarder**.

The dialog **New Conditional Forwarder** appears.

- 3. In the **DNS Domain** box, enter the primos subdomain.
- 4. In the area **IP addresses of the master servers** enter in the field IP Address the **IPv4 address** of primos.

Windows server 2012 validates your input. If the validation is successful, a green check mark appears and you can click 'OK'.

- 5. Click **OK** to confirm.
- $\rightarrow$  The conditional forwarder is saved.

<span id="page-42-1"></span><span id="page-42-0"></span>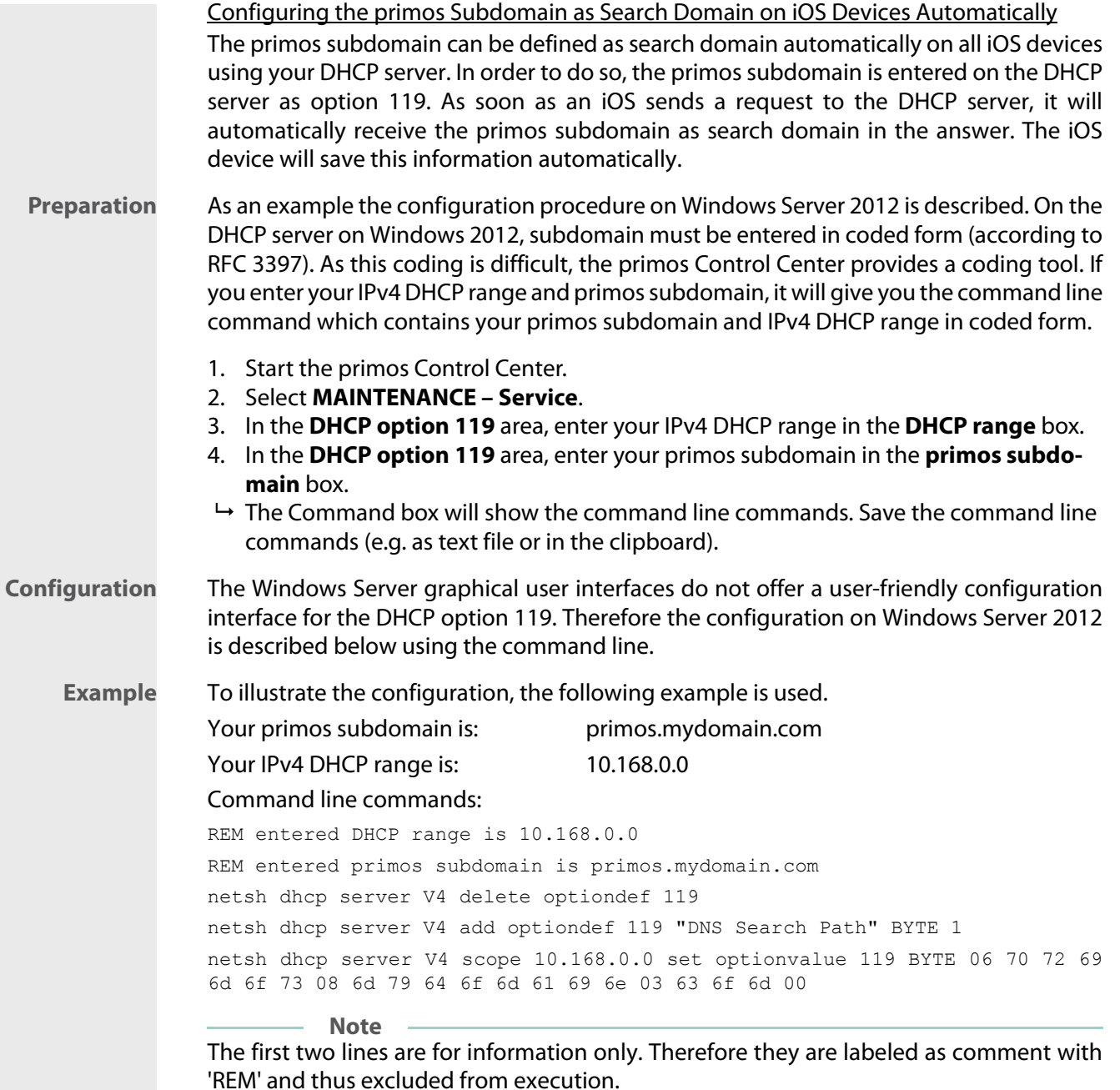

<span id="page-43-0"></span>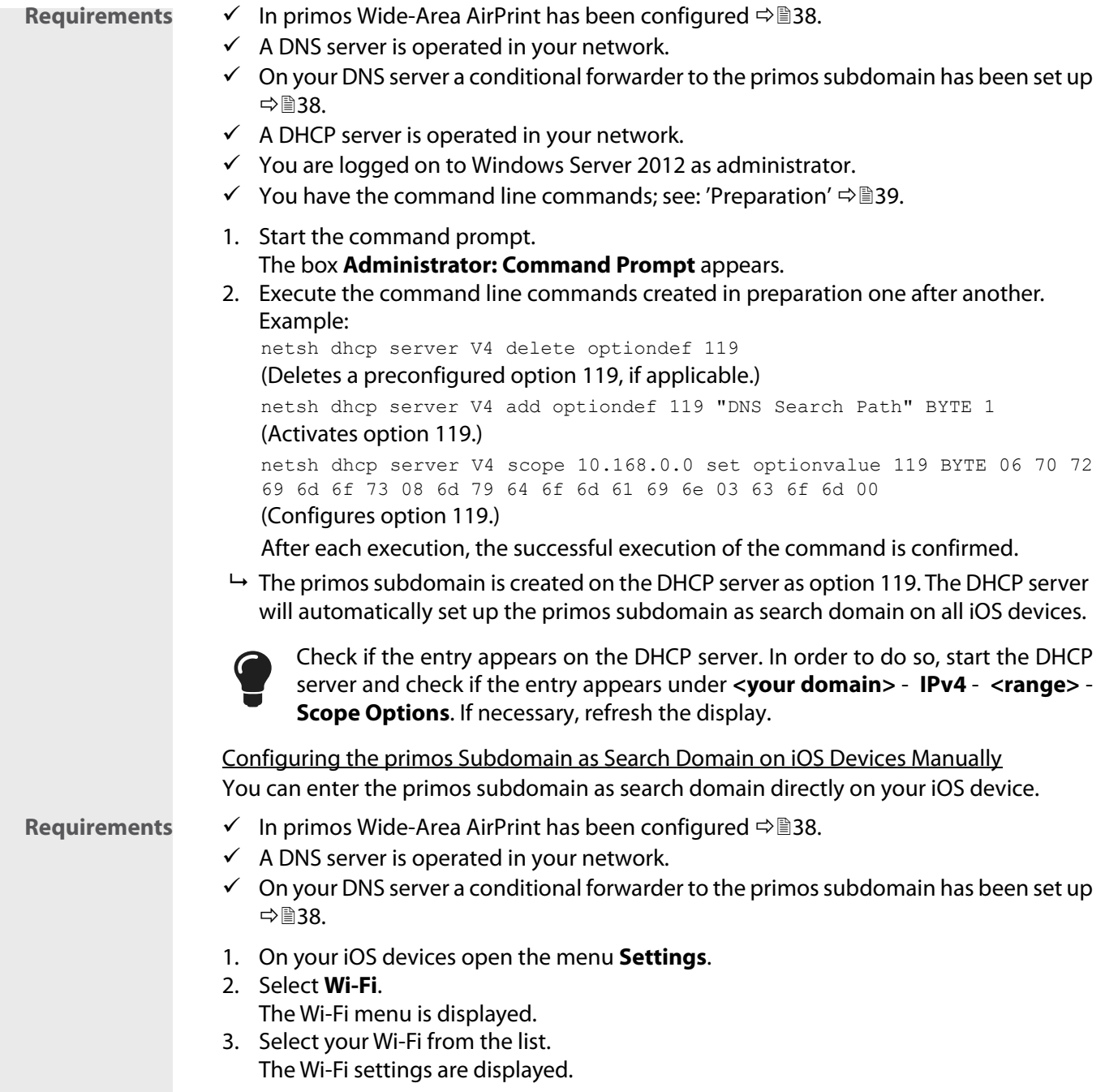

- 4. Select the option **Search Domains**. The keyboard appears.
- 5. Add the primos subdomain. **(Several search domains are to be separated comma.)**
- 6. Let the key board fade out.
- $\rightarrow$  The primos subdomain has been configured as search domain on the iOS device. The iOS device will search for and find printers in the primos subdomain.

# 6 Security

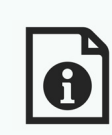

A number of security mechanisms are available to ensure optimum security for primos. This chapter describes how to make use of these security mechanisms.

**What Information Do You Need?**

- • ['How to Define the Encryption Strength for SSL/TLS Connections'](#page-46-0)  $\Rightarrow \mathbb{B}43$
- • ['How to Control the Access to the primos Control Center'](#page-48-0)  $\Rightarrow \mathbb{B}45$
- • ['How to Manage User Profiles \(Access Control\)'](#page-49-0)  $\Rightarrow$  146
- • ['How to Protect primos from Cross-Site Scripting'](#page-51-0)  $\Rightarrow \mathbb{B}48$
- • ['How to Control the Access to primos \(TCP Port Access Control\)'](#page-51-1)  $\Rightarrow \mathbb{B}48$
- • ['How to Use Certificates Correctly'](#page-53-0)  $\Rightarrow$  350
- • ['How to Use Authentication Methods'](#page-58-0)  $\Rightarrow$  155

<span id="page-46-0"></span>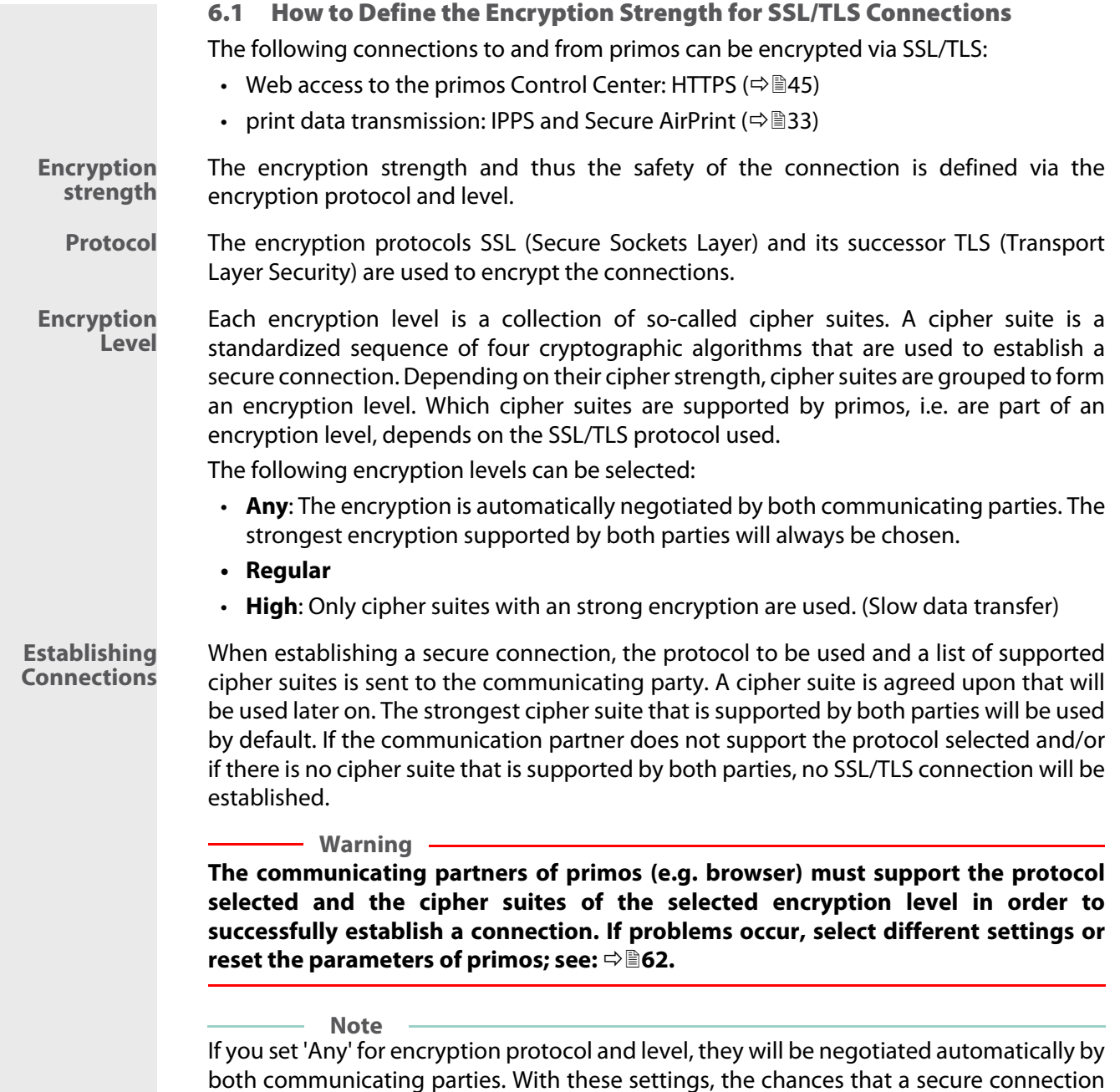

can be established are the highest.

- 1. Start the primos Control Center.
- 2. Select **SECURITY SSL connections**.
- 3. From the **Encryption protocol** area, select the desired protocol.

**Warning**

**Do not use the encryption protocol 'SSL' if you use up-to-date browser software and if only HTTPS is defined as the permitted connection type for the web access to the primos Control Center. As current browsers do not support SSL, a connection can then not be established.**

4. From the **Encryption level** area, select the desired level.

**Warning**

**Do not use the encryption level 'Low' if you use up-to-date browser software and if only HTTPS is defined as the permitted connection type for the web access to the primos Control Center. As current browsers do not support cipher suites of 'Low', a connection can then not be established.**

- 5. Click **Save** to confirm.
- $\rightarrow$  The setting will be saved.

**Note** Detailed information about the individual SSL/TLS connection status (e.g. supported cipher suites) can be found on the Details page at **SSL connection status – Details**.

## <span id="page-48-0"></span>6.2 How to Control the Access to the primos Control Center

The web access to the primos Control Center can be secured by selecting the permitted types of connection (HTTP/HTTPS).

If HTTPS is exclusively chosen as the connection type, the administrative web access to the primos Control Center is protected by SSL/TLS. The encryption strength is defined via the encryption protocol and level  $\Rightarrow \exists 43$ .

**Note** When logging into the primos Control Center ( $\Rightarrow$  146), the password is transmitted in plain text. We recommend to only use the HTTPS connection.

SSL/TLS requires a certificate to check the identity of primos. During a so-called 'handshake', the client asks for a certificate via a browser. This certificate must be accepted by the browser. Please refer to the documentation of your browser software. URLs that require an SSL/TLS connection start with 'https'.

- 1. Start the primos Control Center.
- 2. Select **SECURITY Device access**.
- 3. In the **Connection** area, tick **HTTP/HTTPS** or **HTTPS only**.
- 4. Click **Save** to confirm.
- $\rightarrow$  The setting will be saved.

<span id="page-49-0"></span>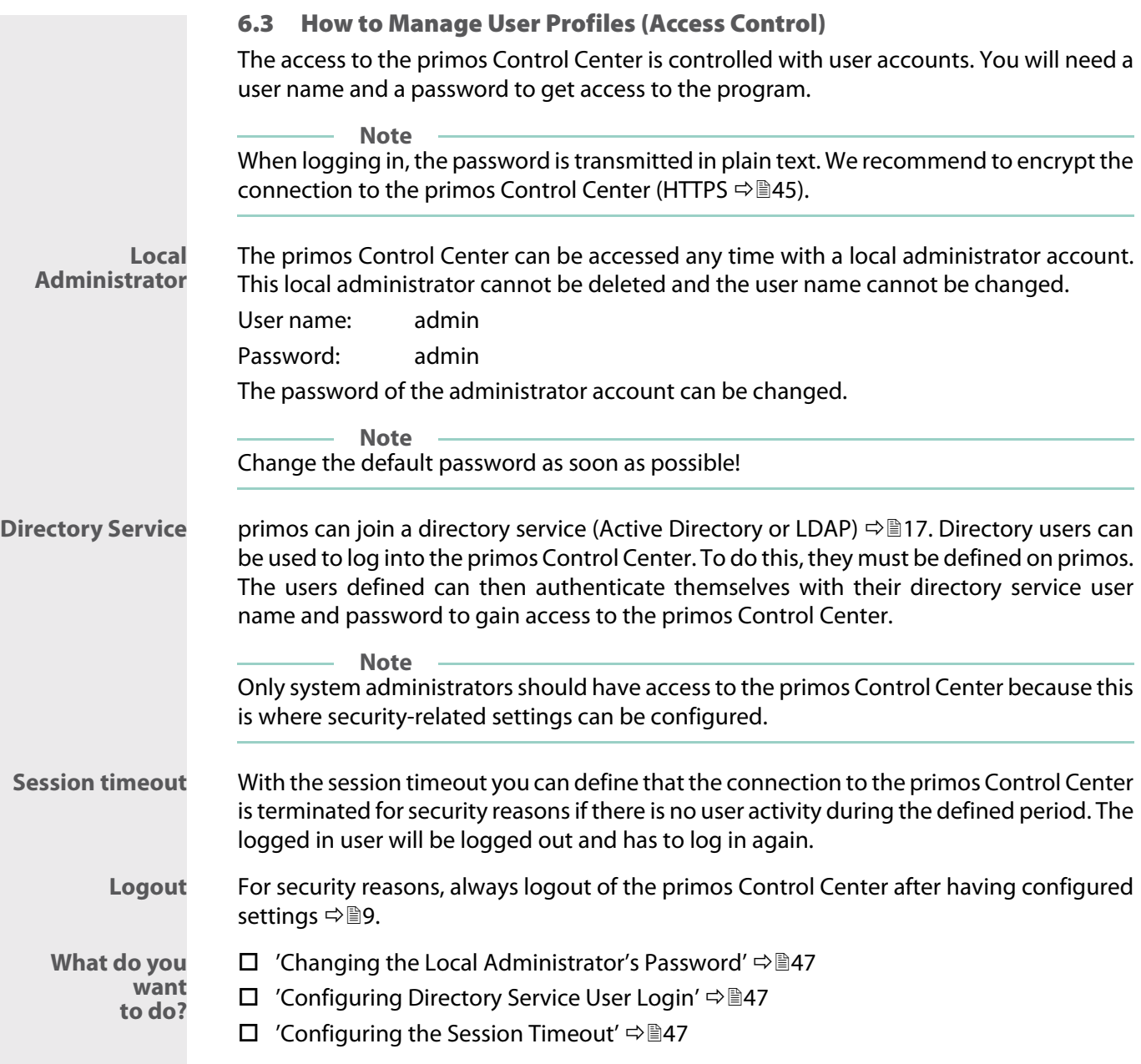

<span id="page-50-2"></span><span id="page-50-1"></span><span id="page-50-0"></span>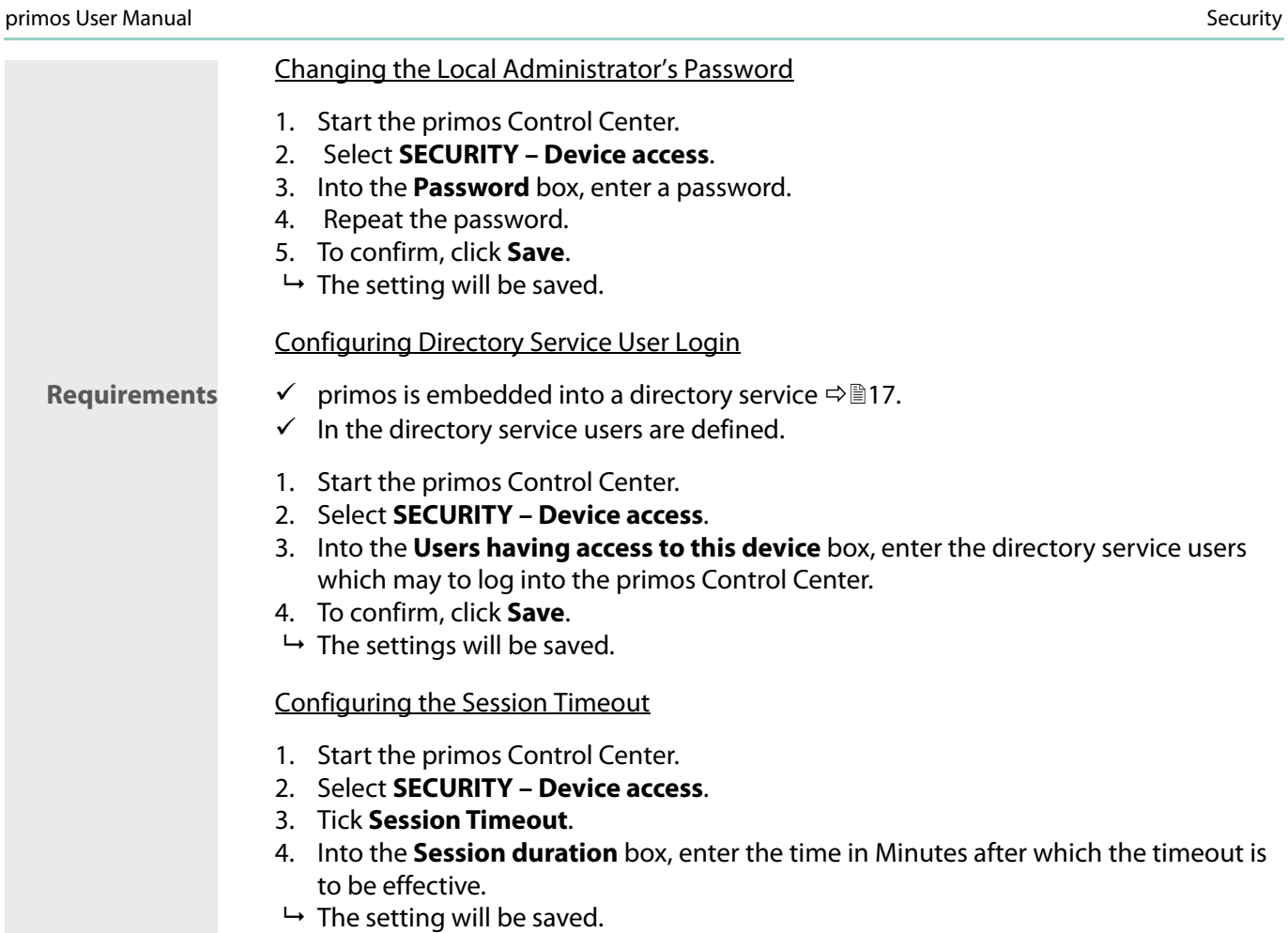

<span id="page-51-1"></span><span id="page-51-0"></span>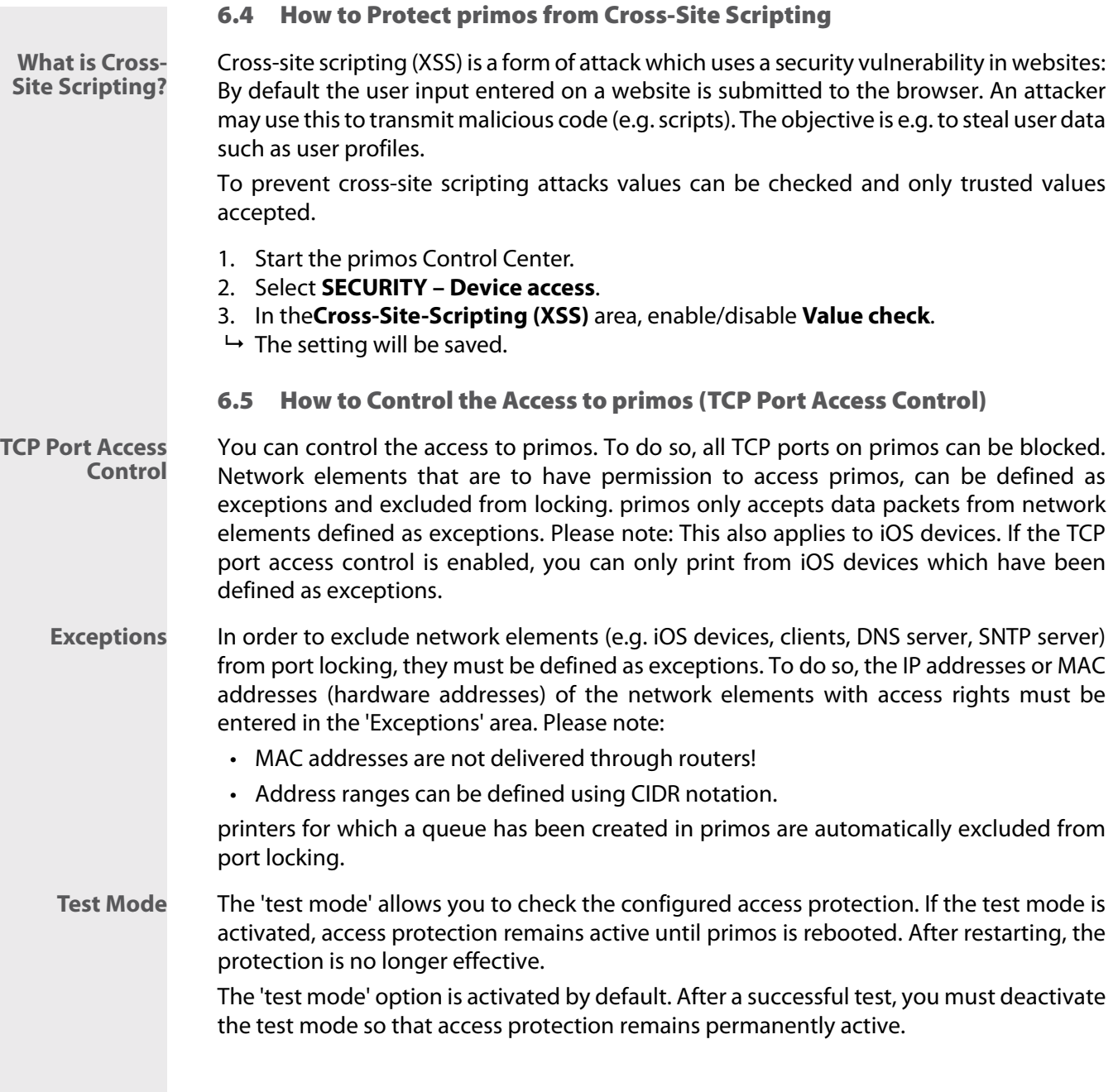

- 1. Start the primos Control Center.
- 2. Select **SECURITY TCP port access**.
- 3. Tick **Port access control**.
- 4. In the **Exceptions** area, define the network elements which are excluded from port locking. Enter the IP or MAC addresses and tick the options.
- 5. Make sure that the test mode is enabled.
- 6. Click **Save** to confirm.

The settings are saved.

The port access control is activated until the device is restarted.

7. Check the port access and configurability of primos.

**Note**

If primos can no longer be reached using the primos Control Center, restart the device (⇨图64).

## 8. Clear **Test mode**.

- 9. Click **Save** to confirm.
- $\rightarrow$  The settings are saved. The port access control is active. Access to the ports is restricted.

<span id="page-53-0"></span>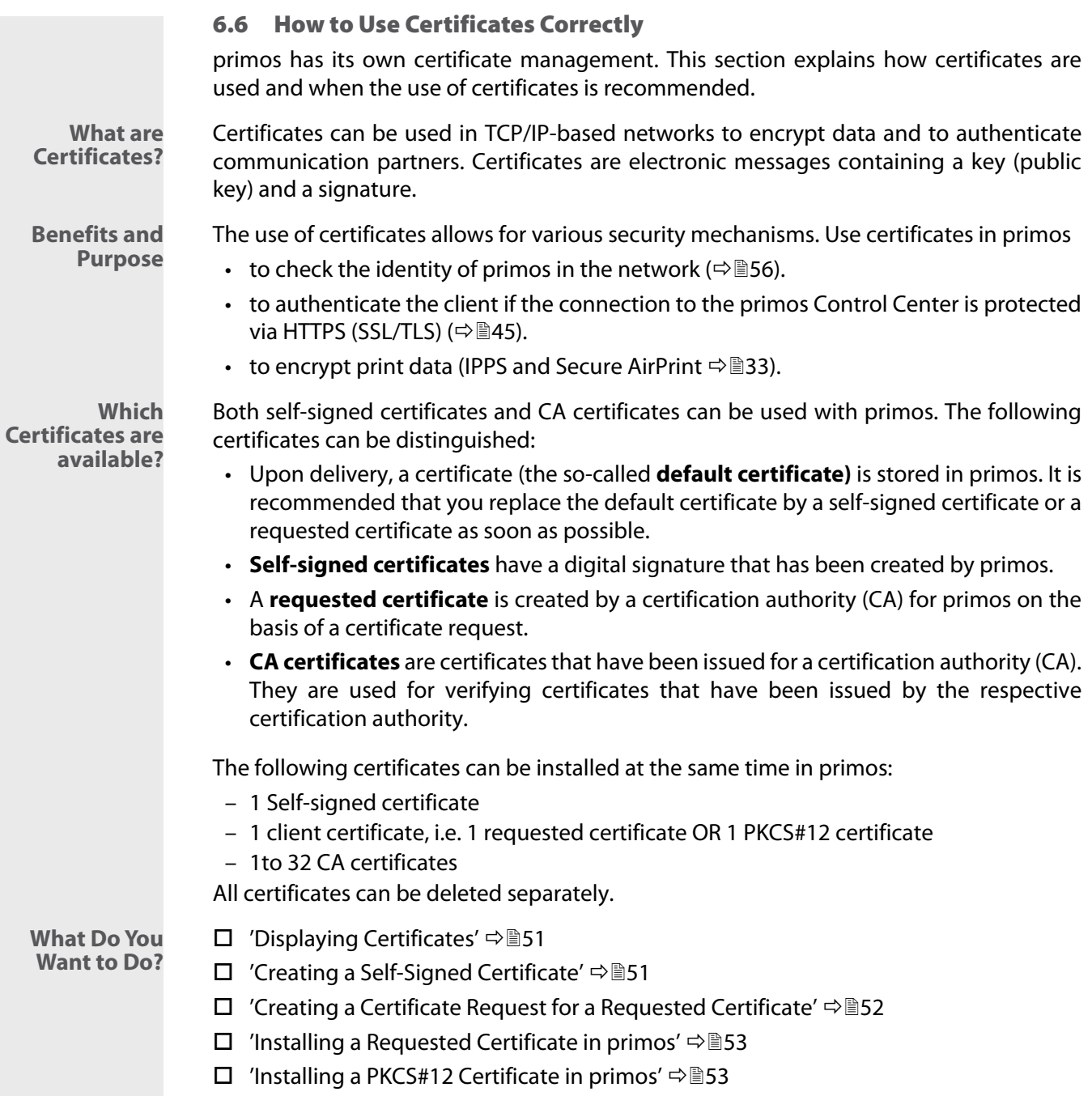

 $\Box$  ['Installing a CA Certificate in primos'](#page-57-0)  $\Rightarrow \Box$  54 □ ['Deleting Certificates'](#page-57-1)  $\Rightarrow$  154

<span id="page-54-0"></span>Displaying Certificates

Certificates installed in primos and certificate requests can be displayed and viewed.

- **Requirements**  $\checkmark$  A certificate is installed in primos.
	- 1. Start the primos Control Center.
	- 2. Select **SECURITY Certificates**.
	- 3. Select the certificate via the icon  $Q_{\bullet}$ .
	- $\rightarrow$  The certificate is displayed.

## <span id="page-54-1"></span>Creating a Self-Signed Certificate

**Note** If a self-signed certificate has already been created in primos, you must first delete the certificate ( $\Rightarrow$  \emptheses).

- 1. Start the primos Control Center.
- 2. Select **SECURITY Certificates**.
- 3. Click **Self-signed certificate** an.
- 4. Enter the relevant parameters; [table 10](#page-54-2)  $\Rightarrow$  \\end{31.
- 5. Click **Create/Install**.
- $\rightarrow$  The certificate will be created and installed. This may take a few minutes.

<span id="page-54-2"></span>Table 10: Parameters for the Creation of Certificates

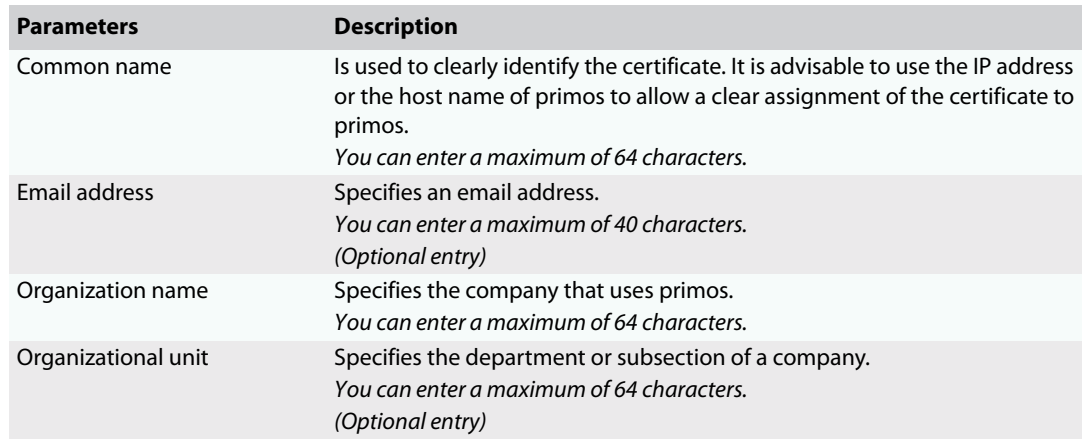

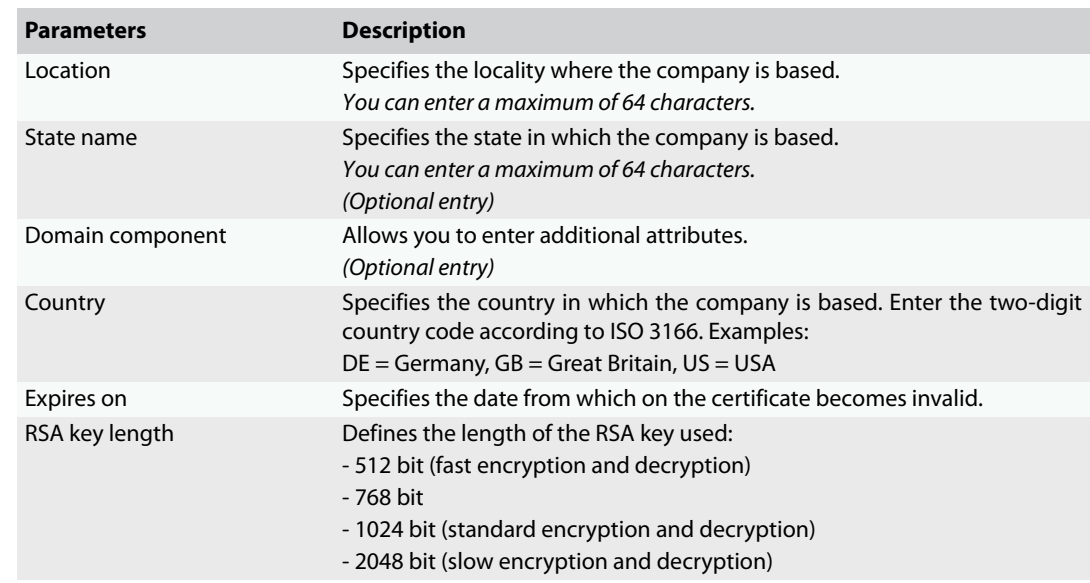

## <span id="page-55-0"></span>Creating a Certificate Request for a Requested Certificate

As preparation for using a certificate which is issued by a certification authority for primos, a certificate request can be created in the primos. The request must be sent to the certification authority which creates an certificate on the basis of this request. The certificate must be in 'base64' format.

**Note** If a certificate request has already been created in primos, you must first delete the certificate request ( $\Rightarrow$  \\\end{354).

- 1. Start the primos Control Center.
- 2. Select **SECURITY Certificates**.
- 3. Click **Certificate request**.
- 4. Enter the required parameters, [table 10](#page-54-2)  $\Rightarrow$  \bmstass 1.
- 5. Click **Create a request**.

The creation of the certificate request is in progress. This may take a few minutes.

- 6. Select **Upload** and save the requests in a text file.
- 7. Click **OK**.
- 8. Send the text file as certificate request to a certification authority.

When the certificate has been received, it must be saved in the device  $\Rightarrow \mathbb{B}$ 53.

<span id="page-56-1"></span><span id="page-56-0"></span>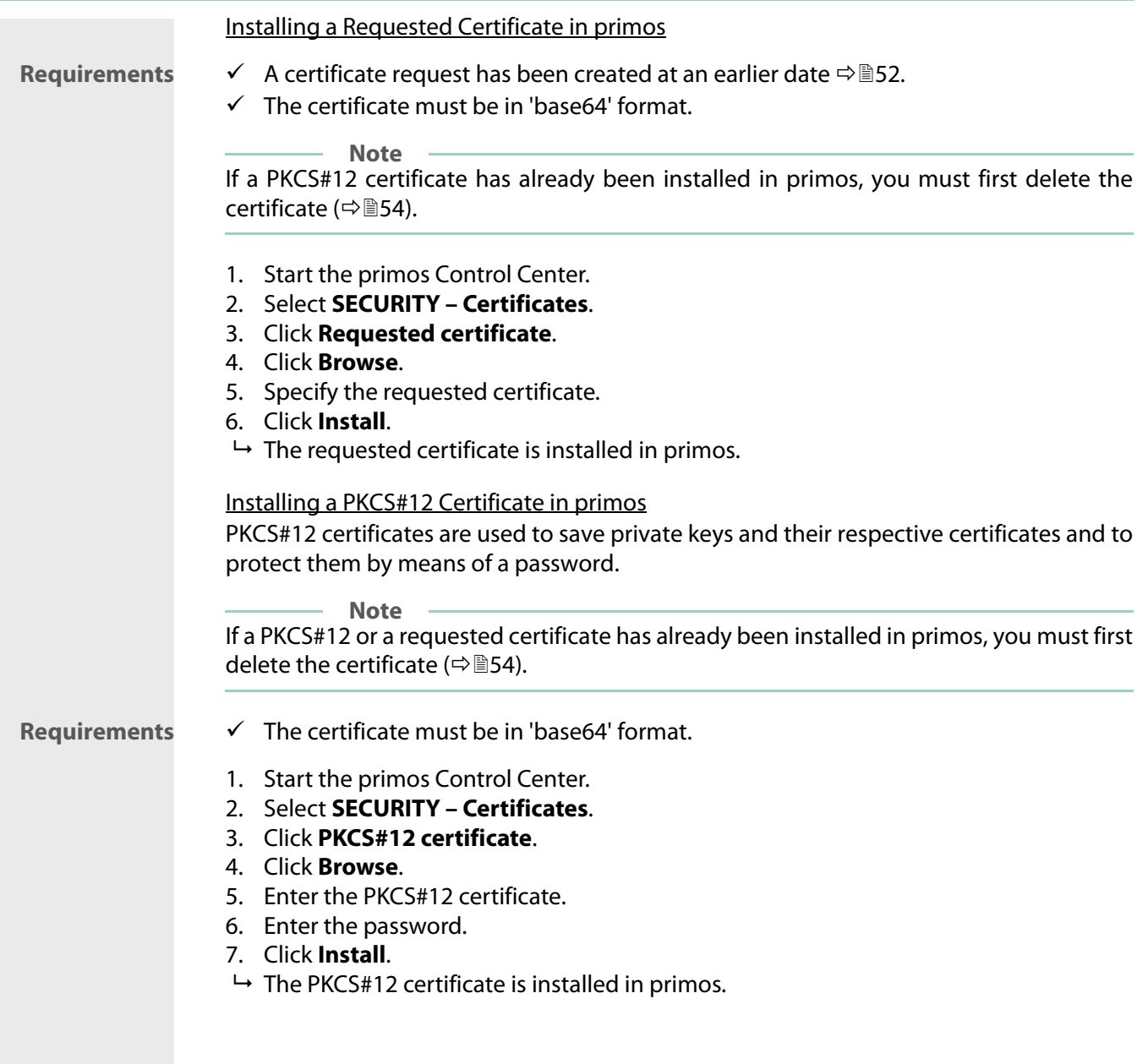

<span id="page-57-1"></span><span id="page-57-0"></span>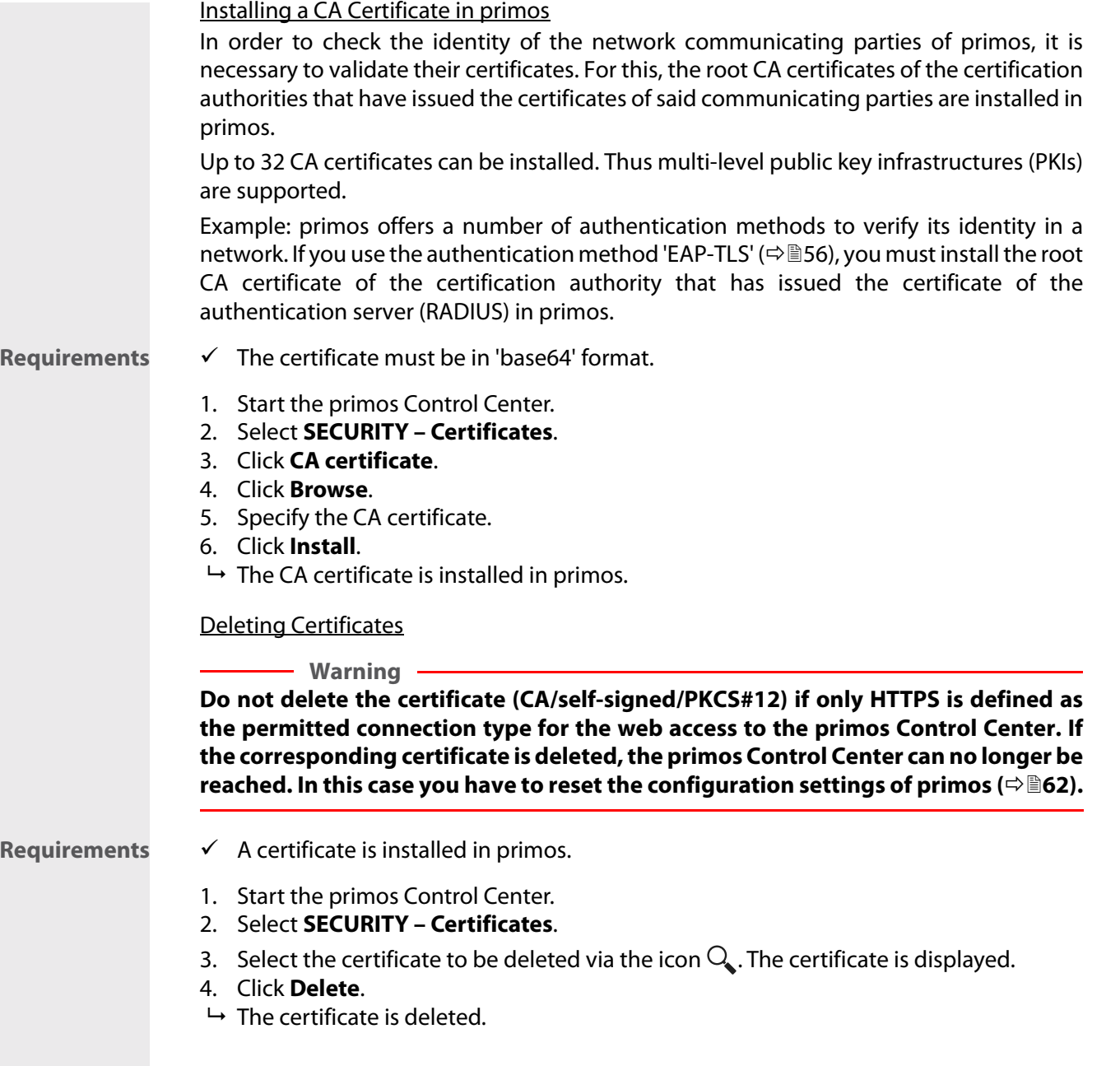

<span id="page-58-1"></span><span id="page-58-0"></span>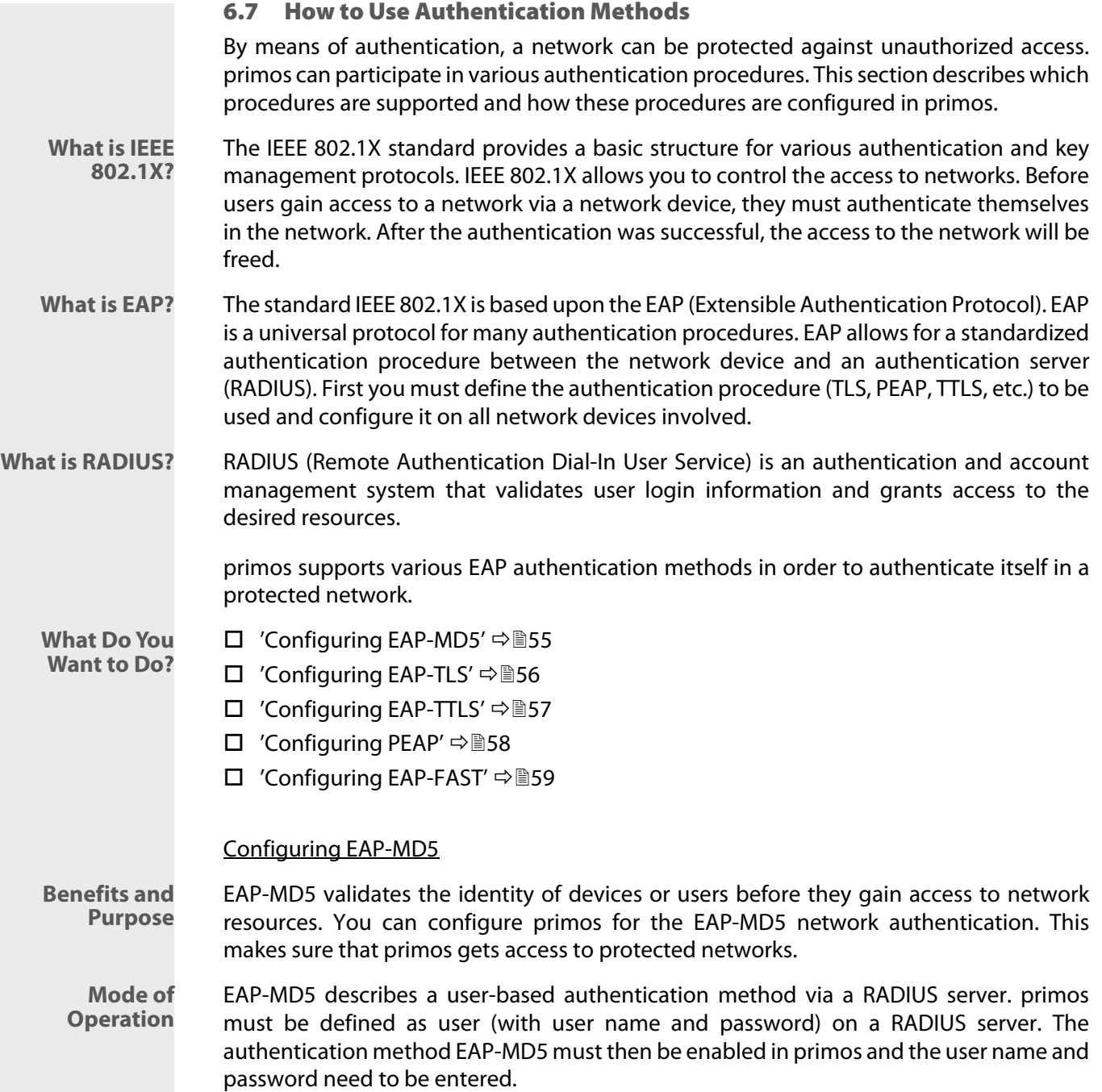

<span id="page-59-0"></span>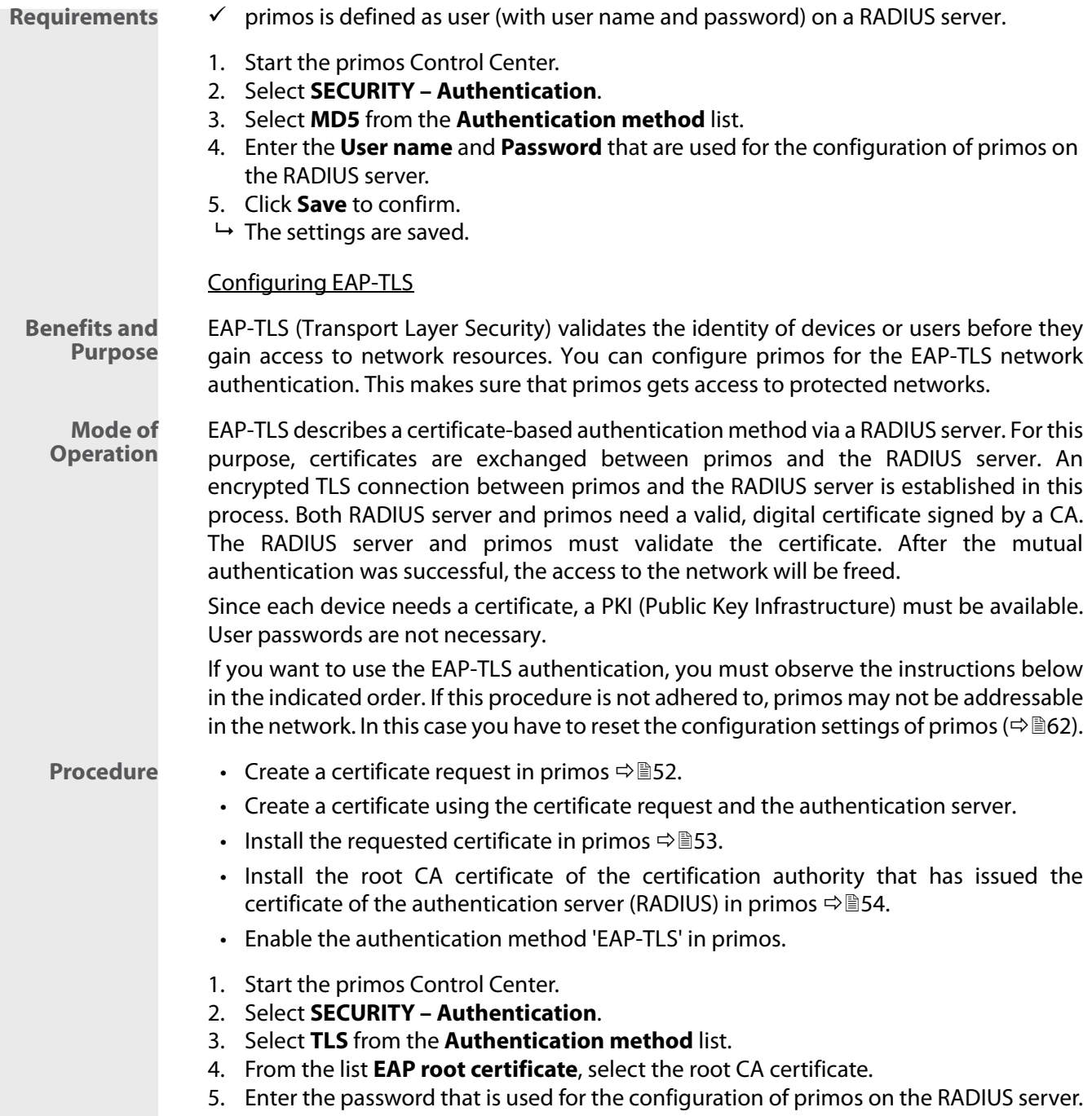

<span id="page-60-0"></span>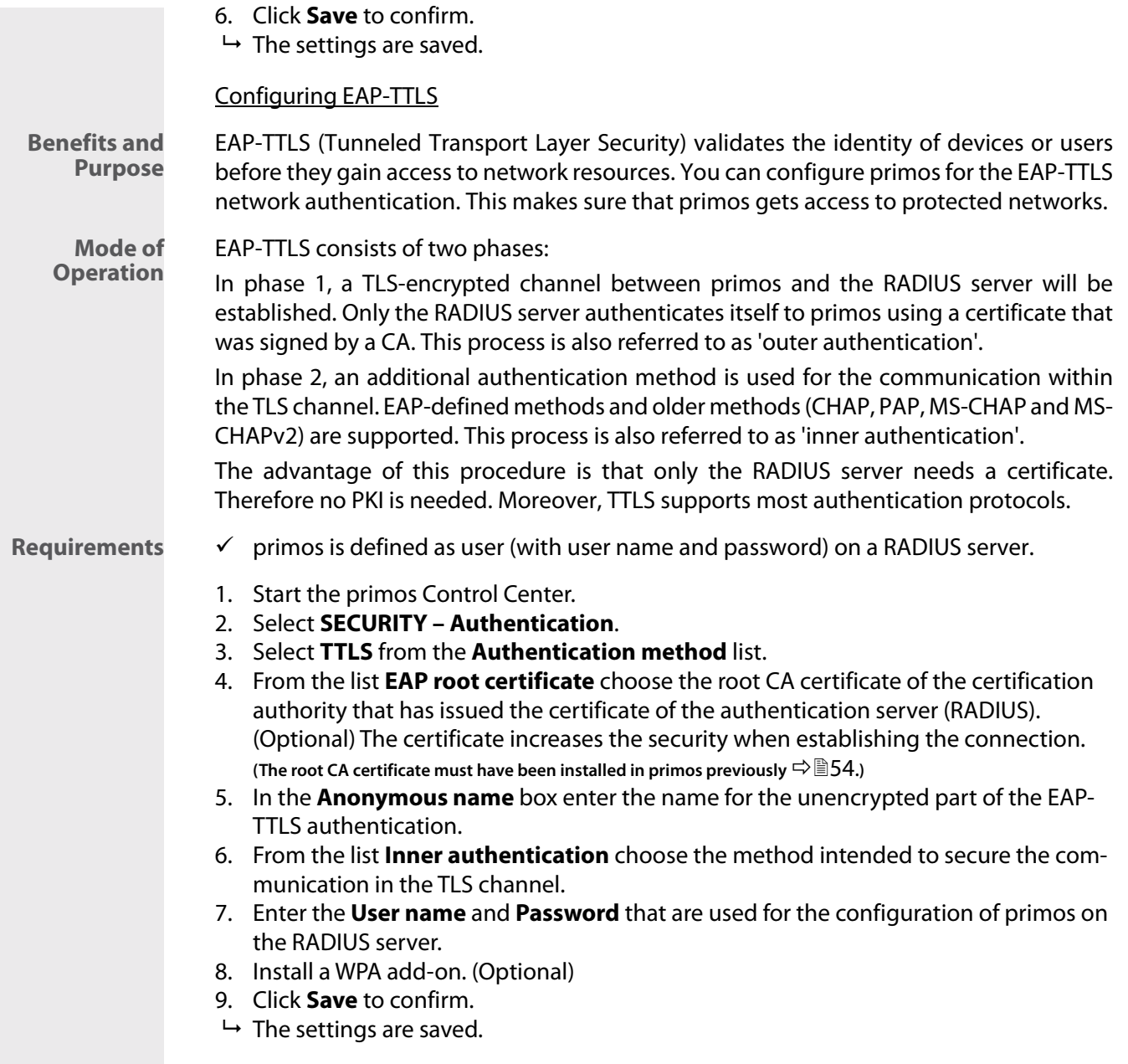

<span id="page-61-0"></span>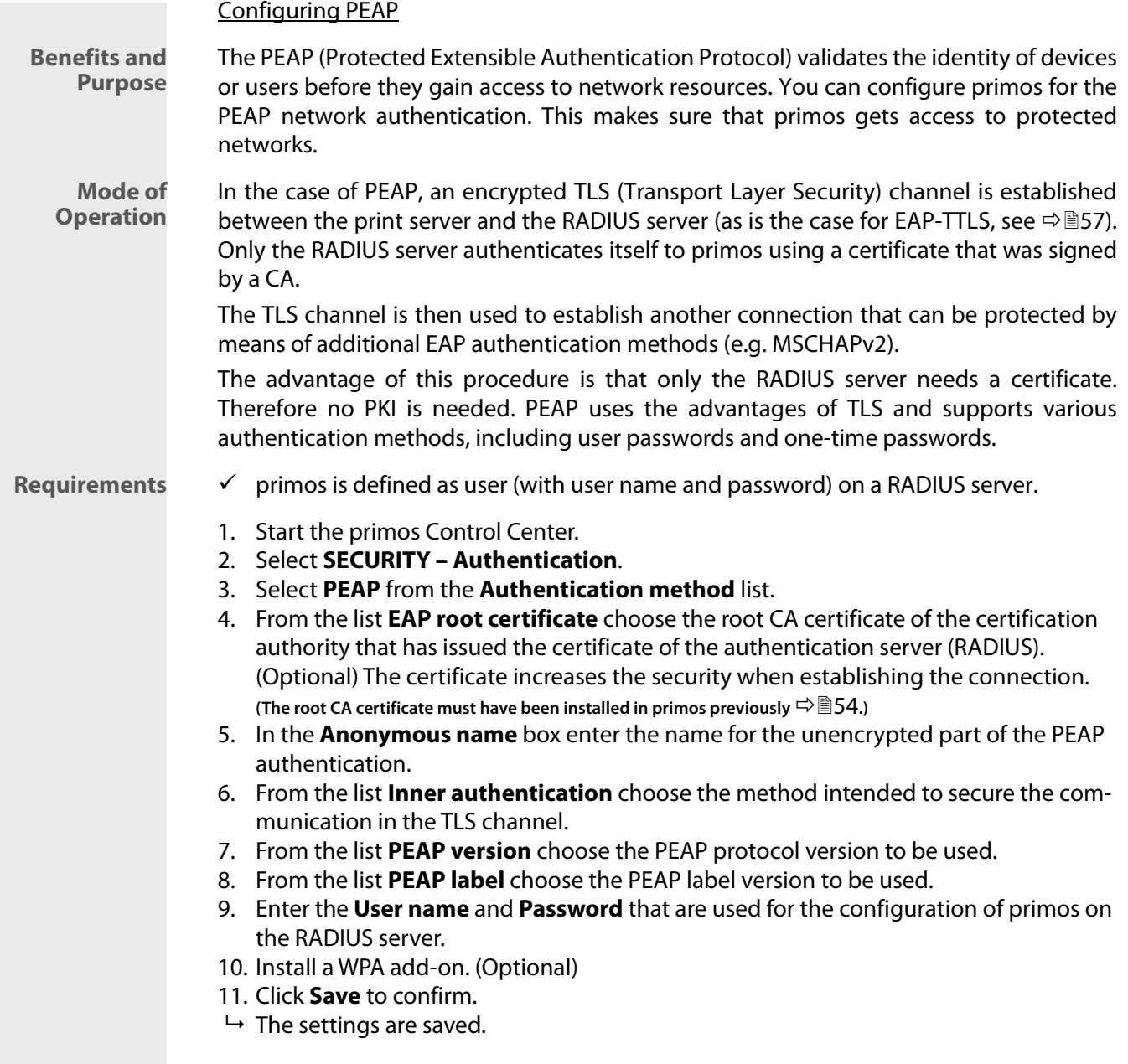

<span id="page-62-0"></span>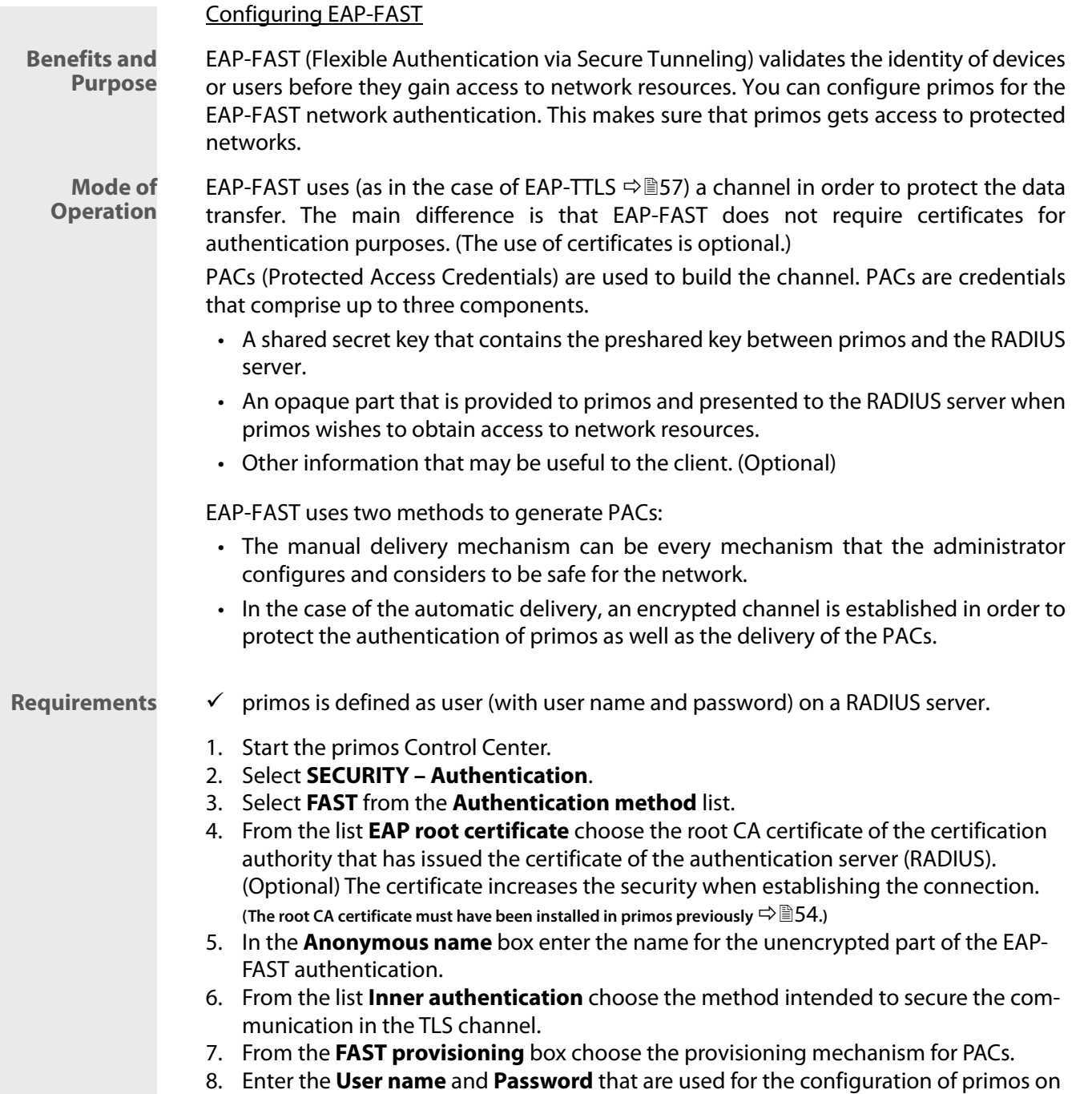

the RADIUS server.

- 9. Install a WPA add-on. (Optional)
- 10. Click **Save** to confirm.
- $\mapsto$  The settings are saved.

## 7 Maintenance

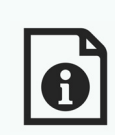

Various maintenance activities can be carried out for primos. This chapter gives a short overview.

**What Information Do You Need?**

- • ['How to Secure the Configuration Settings \(Backup\)'](#page-65-1)  $\Rightarrow$  162
- • ['How to Reset primos to Its Default Settings \(Reset\)'](#page-65-0)  $\Rightarrow$  162
- • ['How to Perform an Update'](#page-66-0)  $\Rightarrow$  163
- • ['How to Restart primos'](#page-67-0)  $\Rightarrow$  164
- • ['How to Shut Down primos'](#page-68-0)  $\Rightarrow$  165
- • ['How to Use the Service Function'](#page-68-1)  $\Rightarrow$  165

<span id="page-65-3"></span><span id="page-65-2"></span><span id="page-65-1"></span><span id="page-65-0"></span>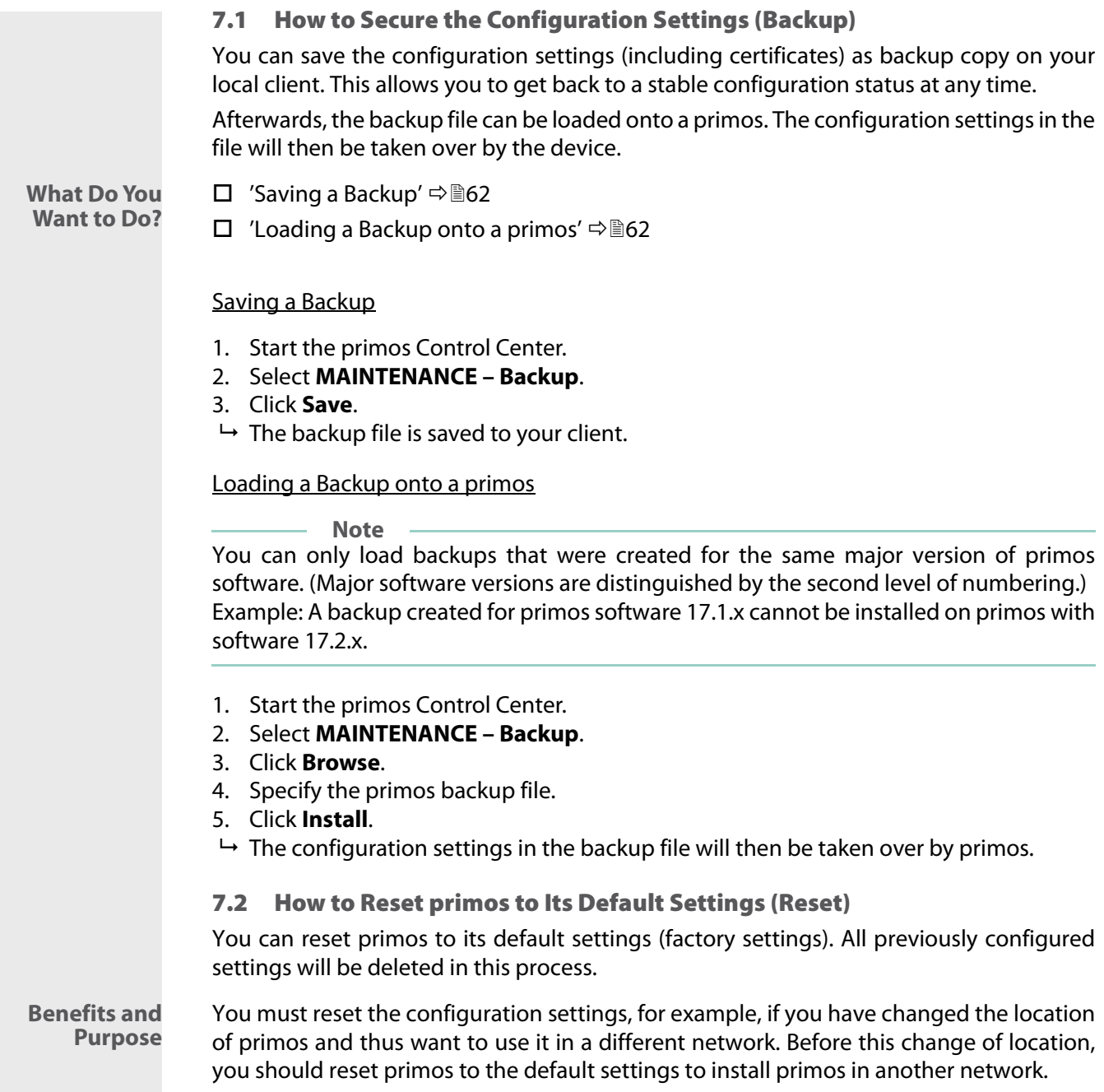

<span id="page-66-2"></span><span id="page-66-1"></span>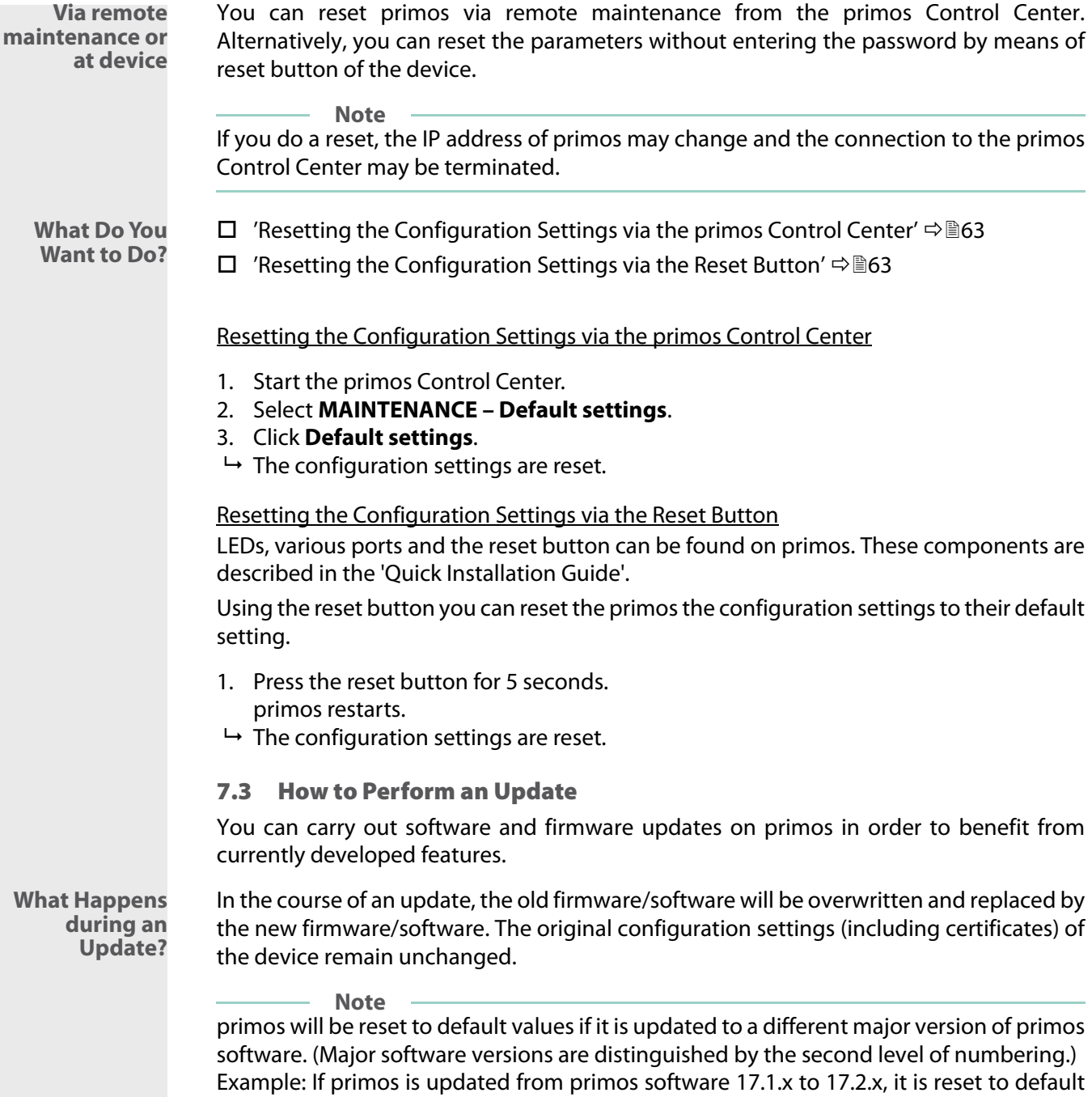

<span id="page-66-0"></span>**63**

<span id="page-67-0"></span>values (i.e. all settings will be lost.) **When Is an Update Recommended?** An update should be undertaken if functions do not work properly and if a new software or firmware version with new functions or bug fixes has been released by SEH Computertechnik GmbH. Check the installed software and firmware version in primos. You will find the version number in the primos Control Center or in the list of the SEH primos App. **Where Do I Find the Update Files?** Current firmware and software files can be downloaded from the homepage of SEH Computertechnik GmbH: [http://www.seh-technology.com/services/downloads/](http://www.seh-technology.com/services/downloads/download-mobility-solutions/primos.html) download-mobility-solutions/primos.html **Note** Every update file has its own 'readme' file. Take note of the information contained in the 'readme' file. 1. Start the primos Control Center. 2. Select **MAINTENANCE – Update**. 3. Click **Browse**. 4. Select the update file. 5. Click **Install**.  $\rightarrow$  The update is executed. This may take a few minutes. Afterwards primos will restart. 7.4 How to Restart primos primos will restart automatically after an update. If primos is in an undefined state it can also be rebooted manually. 1. Start the primos Control Center. 2. Select **MAINTENANCE – Restart**. 3. Click **Restart**.  $\mapsto$  primos is restarted.

# <span id="page-68-2"></span><span id="page-68-1"></span><span id="page-68-0"></span>7.5 How to Shut Down primos You can shut down primos, e.g. over the weekend. Shut down primos before you interrupt the power supply. In doing so undefined states and data loss are avoided. 1. Start the primos Control Center. 2. Select **MAINTENANCE – Shutdown**. 3. Click **Shutdown**.  $\rightarrow$  primos is shut down. 7.6 How to Use the Service Function primos offer service functions These functions help the SEH support during troubleshooting. Contact details can be found in the chapter ['Support And Service'](#page-8-0)  $\Rightarrow$  15. **Service file** The service file is a compressed file which contains diagnostic information. In case of error, save this file to you local client and send it to the SEH Support together with your request (e.g. via email). **Logging** Per default only some information is stored in the service file. If logging is enabled, much more detailed information will be logged. The SEH support can perform a more detailed error analysis with this information. **SSH Access** The Secure Shell (SSH) network protocol can be used to access primos remotely for support purposes. If the remote access is required, you will be asked by the SEH support to activate this function. The SEH support will guide you through all measures necessary. After all support action has been taken, deactivate the SSH access. **What Do You Want to Do?**  $\Box$  ['Enable Logging'](#page-68-2)  $\Rightarrow$  \\\\end{365}  $\Box$  ['Saving a Service File'](#page-69-0)  $\Rightarrow$  866 □ ['Configuring the SSH Access'](#page-69-1)  $\Rightarrow$  166 Enable Logging **Note** Only activate this option after consultation with the SEH support team. 1. Start the primos Control Center. 2. Select MAINTENANCE – Service. 3. In the Logging area, click Enable logging.  $\mapsto$  Logging is enabled.

## <span id="page-69-0"></span>Saving a Service File

- 1. Start the primos Control Center.
- 2. Select **MAINTENANCE Service**.
- 3. In the **Service file** area, click **Save**.
- $\rightarrow$  The service file is saved to your client. Send the service file to the SEH support.
- <span id="page-69-1"></span> $\checkmark$  Configuring the SSH Access

**Note** The SSH connection may only be established and used after consultation with the SEH support. Using SSH for purposes other than that (remote maintenance etc.) is forbidden.

- 1. Start the primos Control Center.
- 2. Select **MAINTENANCE Service**.
- 3. Tick/clear **SSH access**.
- 4. Click **Save** to confirm.
- $\rightarrow$  The setting will be saved.

# 8 Appendix

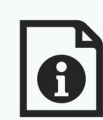

The appendix contains a glossary, trouble shooting information and the index of this document.

<span id="page-70-0"></span>**What Information D You Need** 

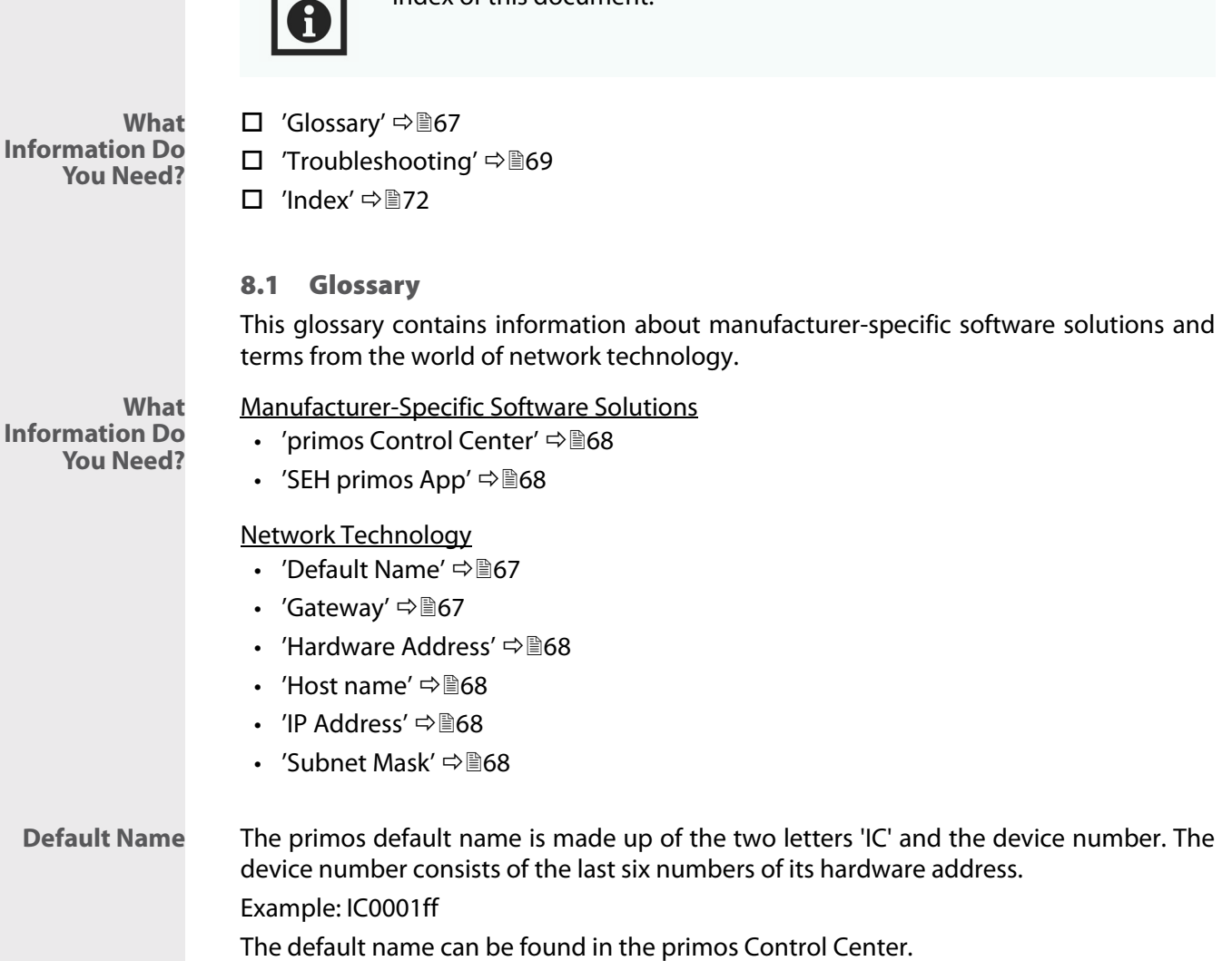

<span id="page-70-2"></span><span id="page-70-1"></span>**Gateway** Using a gateway, you can address IP addresses from other networks. If you want to use a gateway, you can configure the relevant parameter via the primos Control Center (⇔■13).

<span id="page-71-5"></span><span id="page-71-4"></span><span id="page-71-3"></span><span id="page-71-2"></span><span id="page-71-1"></span><span id="page-71-0"></span>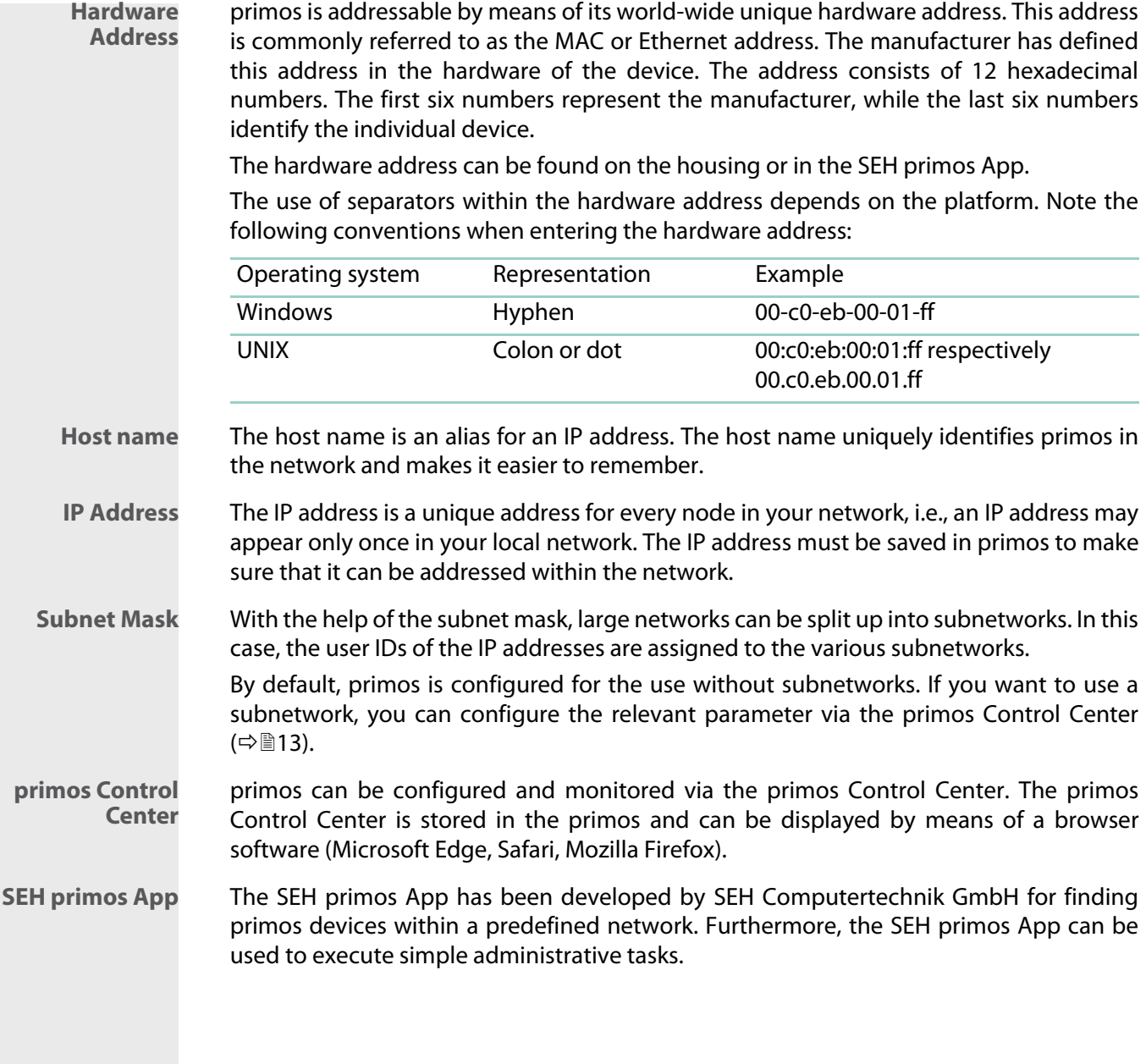
<span id="page-72-2"></span><span id="page-72-1"></span><span id="page-72-0"></span>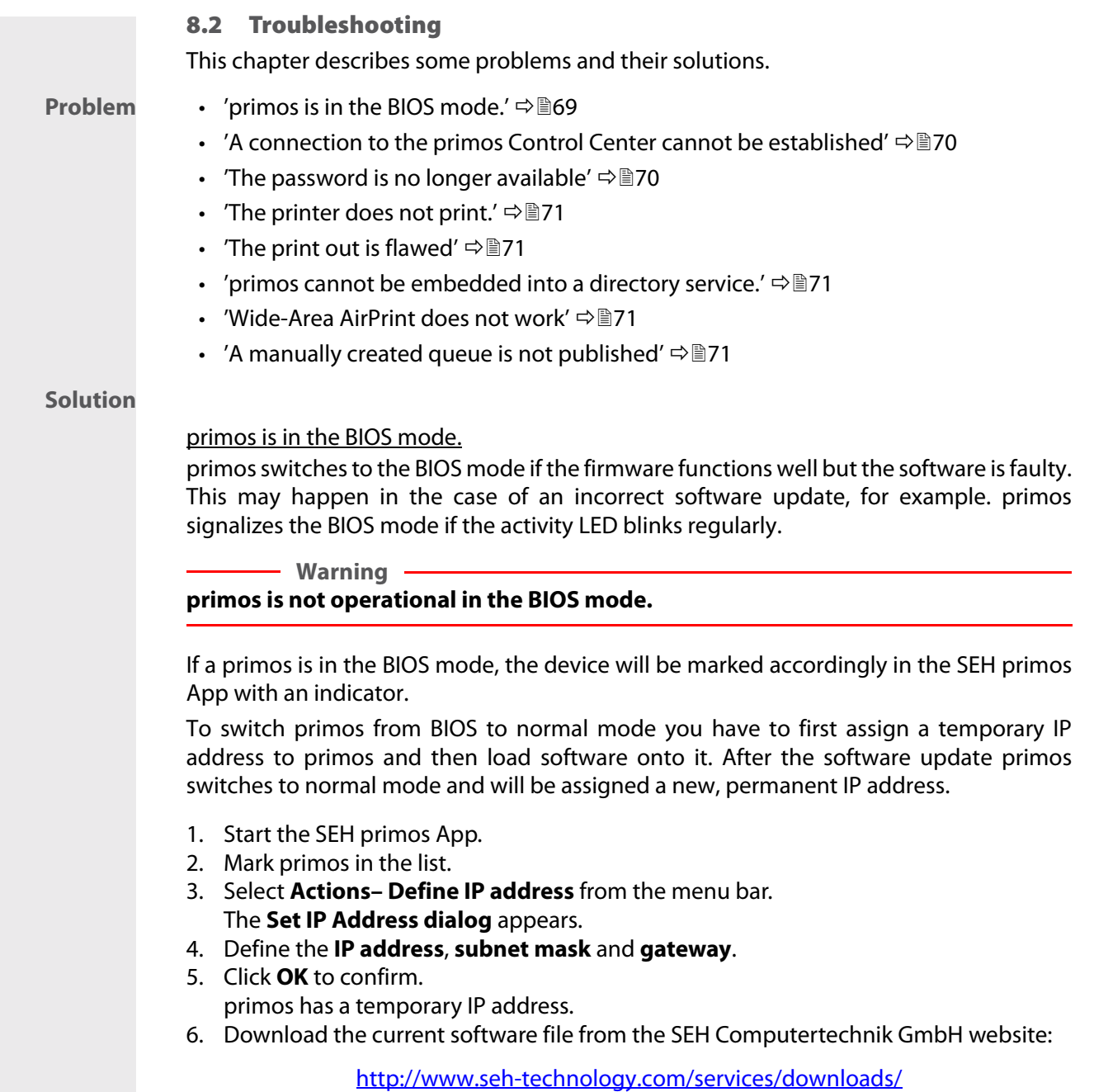

[download-mobility-solutions/primos.html](http://www.seh-technology.com/services/downloads/download-mobility-solutions/primos.html)

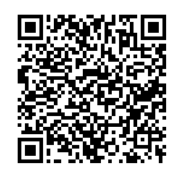

- 7. Select **Actions Load software** software from the menu bar. The dialog **Load software** appears.
- 8. Specify the primos software file.
- 9. Click **Load**.

The software update is executed. This may take a few minutes.

- 10. Confirm the success notification by clicking **OK**.
- $\rightarrow$  primos assigns itself a new IP address automatically and is displayed in the SEH primos App under this address. primos assigns itself a new IP address automatically and is displayed in the SEH primos App under this address. If necessary, refresh the SEH primos App list.

# <span id="page-73-0"></span>A connection to the primos Control Center cannot be established

Eliminate possible error sources. First of all, check:

- the cabling connections,
- the primos IP address ( $\Rightarrow$  \\\\epsilon 2 and
- the proxy settings of your browser.

If you still cannot establish any connection, the following safety mechanisms might be the cause:

- $\Box$  The access is protected via SSL/TLS (HTTPS)  $\Rightarrow \Box$ 45.
- $\Box$  The TCP port access control is enabled  $\Rightarrow \Box$  The TCP port access control is enabled  $\Rightarrow \Box$ 48.
- $\Box$  The cipher suites of the encryption level are not supported by the browser  $\Rightarrow \Box 3$ .
- $\Box$  primos is in the BIOS mode  $\Rightarrow \Box$  69.

#### <span id="page-73-2"></span><span id="page-73-1"></span>The password is no longer available

The access to the primos is controlled by means of user accounts. You will need a user name and a password to get access. You can use the local administrator account or directory service users ( $\Rightarrow$  \\\empthere{46).

If you only use the local administrator account and have lost the password, you can reset primos to its default values (factory settings)  $\Rightarrow$  862.During this process the password is also reset to factory settings, but all other settings are lost as well.

#### <span id="page-74-0"></span>The printer does not print.

In order to print from iOS devices via primos, you have to create a print queue for the respective printer in primos. For each queue you then define numerous settings ( print protocol, access control and much more). Check

- $\Box$  all queue settings  $\Rightarrow \Box$  29.
- $\Box$  the printer for errors (paper empty, toner empty, paper jam etc.)
- $\Box$  if the certificates exist and if they are valid (Only if the print data transmission is encrypted  $\Rightarrow$  \\omeg> 50.)

#### <span id="page-74-1"></span>The print out is flawed

**Check** 

- $\Box$  the connection to the printer chosen  $\Rightarrow \Box$  29.
- $\Box$  the printer for errors (toner empty, etc.)

#### <span id="page-74-2"></span>primos cannot be embedded into a directory service.

- $\Box$  In all of the directory service, a synchronized time must be set. The primos device time must not differ from that of the directory service. We recommend to use the same time server (SNTP server) for primos and the directory service. Check the primos time server configuration  $\Rightarrow$  20.
- $\Box$  Make sure that a DNS server is configured in primos and that primos can access it →■16.

## <span id="page-74-3"></span>Wide-Area AirPrint does not work

## Check if

- $\Box$  the desired printer is being published via wide-Area AirPrint  $\Rightarrow \Box$ 37.
- $\Box$  the primos subdomain is configured as search domain on the iOS devices:
	- ['Configuring the primos Subdomain as Search Domain on iOS Devices Automati](#page-42-0)[cally'](#page-42-0)  $\Rightarrow \cong$  39.
	- - ['Configuring the primos Subdomain as Search Domain on iOS Devices Manually'](#page-43-0)  ⇨ ■ 40.
- $\Box$  the conditional forwarder has been implemented correctly on the DNS server. Requests which contain the primos subdomain must be forwarded to primos  $\Rightarrow \mathbb{B}38$ .

## <span id="page-74-4"></span>A manually created queue is not published

If the printer cannot be reached when a queue is created manually ( $\Rightarrow \equiv 27$ ), the queue cannot be published via multicast in the network and will not be available. Make sure that the printer can be reached and then publish the queue via multicast  $\Rightarrow \equiv 29$ .

#### 8.3 Index

#### **A**

Access control [46](#page-49-1) Active Directory [17](#page-20-0), [35](#page-38-0), [46](#page-49-2) Administration [9](#page-12-0) Administrator [46](#page-49-3) AirPrint identifier [32](#page-35-0) Authentication Device [55](#page-58-0)

#### **B**

Backup [62](#page-65-1) Backup copy [62](#page-65-2) BIOS mode [69](#page-72-1) Bonjour [16](#page-19-1) Name [16](#page-19-2)

# **C**

Certificate CA [50](#page-53-1) Default [50](#page-53-2) Requested [50](#page-53-3) Selfsigned [50](#page-53-4) Certificates [50](#page-53-5) Management [50](#page-53-6) Cipher Suite [43](#page-46-1) Conditional forwarder [37](#page-40-1) Configuration settings [62](#page-65-3) Cross-site scripting (XSS) [48](#page-51-1)

# **D**

Default name [67](#page-70-0) Default settings [62](#page-65-4) Description [20](#page-23-1) Device settings [20](#page-23-2) DHCP [13](#page-16-0) Directory service [17](#page-20-1), [35](#page-38-1) Active Directory [17](#page-20-0), [35](#page-38-0), [46](#page-49-2) LDAP [17](#page-20-2), [35](#page-38-2), [46](#page-49-4) User [35](#page-38-1) DNS (Domain Name Service) [16](#page-19-3)

DNS server [38](#page-41-1) Documentation [3](#page-6-0) Downloads [5](#page-8-0) **E** EAP (Extensible Authentication Protocol) [55](#page-58-1) FAST [59](#page-62-0) MD5 [55](#page-58-2) PEAP [58](#page-61-0) TLS [56](#page-59-0) TTLS [57](#page-60-0) Encryption Cipher suite [43](#page-46-1) Level [43](#page-46-2) Print data [33](#page-36-0) Protocol [43](#page-46-3) strength [43](#page-46-4) Encryption level [43](#page-46-2) Encryption protocol [43](#page-46-3) Encryption strength [43](#page-46-4) Ethernet address [68](#page-71-0)

#### **F**

Factory settings [62](#page-65-5) Firmware [63](#page-66-0)

# **G**

Gateway [13](#page-16-1), [67](#page-70-1) Glossary [67](#page-70-2)

## **H**

Hardware address [68](#page-71-1) Host name [68](#page-71-2)  $HTTP 45$  $HTTP 45$ HTTPS [45](#page-48-1)

#### **I**

IEEE 802.1X [55](#page-58-3) Improper Use [6](#page-9-0) Intended Use [6](#page-9-1) IP address [7](#page-10-1), [68](#page-71-3) dynamic [13](#page-16-2) IPv4 [13](#page-16-3)

# **J**

Job History Filter [30](#page-33-0) Job history [30](#page-33-1)

IPv6 [14](#page-17-0) static [13](#page-16-4)

# **L**

LDAP [17](#page-20-2), [35](#page-38-2), [46](#page-49-4) encryption [18](#page-21-0) List Allow [35](#page-38-3) Deny [35](#page-38-3) Local user [35](#page-38-4) Logging [65](#page-68-0)

#### **M**

MAC address [68](#page-71-4) Maintenance [61](#page-64-0) Mode of operation [2](#page-5-0)

#### **N**

Network segment [37](#page-40-2)

## **O**

Operational readiness [6](#page-9-2)

## **P**

Password [70](#page-73-2) Prefix [32](#page-35-1) primos [2](#page-5-1) Shutdown [65](#page-68-1) Switching off [65](#page-68-1) primos Control Center [9](#page-12-1), [68](#page-71-5) Default user profile [9](#page-12-2) Logout [11](#page-14-0) Security [9](#page-12-3) Start [9](#page-12-4) Structure [10](#page-13-0) Print [24](#page-27-0), [36](#page-39-0) Across subnets [37](#page-40-3) Print center [37](#page-40-4) Print Jobs [30](#page-33-2)

Print jobs Accept [33](#page-36-1) Delete [33](#page-36-1) Reject [33](#page-36-1) [Print queue. See Queue.](#page-27-1) Printer Action [33](#page-36-2) Name [32](#page-35-2) Start [33](#page-36-3) Stop [33](#page-36-3) Protection [42](#page-45-0) Purpose [2](#page-5-2)

## **Q**

Queue [24](#page-27-2), [25](#page-28-0) Access [35](#page-38-5) Delete [29](#page-32-1), [30](#page-33-3) Edit [29](#page-32-2) Manage [29](#page-32-3)

## **R**

RADIUS (Remote Authentication Dial-In User Service) [55](#page-58-4) Requirements [3](#page-6-1) Reset [62](#page-65-6) Button [63](#page-66-1) Restart [64](#page-67-0) **S**

Safety regulations [6](#page-9-3) Search domain [37](#page-40-5) Secure AirPrint [33](#page-36-4) Secure LDAP [18](#page-21-0) Security [6](#page-9-4), [42](#page-45-1) SEH primos App [12](#page-15-0), [68](#page-71-6) Installation [12](#page-15-1) Mode of operation [12](#page-15-2) Start [12](#page-15-3) Service [5](#page-8-1) Service function SSH access [65](#page-68-2)

Service functions [65](#page-68-3) Service file [65](#page-68-4) Session timeout [46](#page-49-5) Shutdown [65](#page-68-1) SNTP [20](#page-23-3) Software [63](#page-66-2) SSH access [65](#page-68-2) SSL/TLS [43](#page-46-5) SSL/TLS connection [43](#page-46-6) Subdomain [37](#page-40-6) Subnet mask [13](#page-16-5), [68](#page-71-7) Support [5](#page-8-2) Switching Off [65](#page-68-1)

## **T**

TCP Port Access Control [48](#page-51-2) Test mode [48](#page-51-3) Test page [33](#page-36-5) Time of the device [20](#page-23-4) Time server [20](#page-23-5) Time zone [20](#page-23-6) Troubleshooting [69](#page-72-2)

## **U**

Update [63](#page-66-3) URI (Uniform Resource Identifier) [28](#page-31-0) User Directory service [35](#page-38-1) local [35](#page-38-4) User Profiles [46](#page-49-6) User profiles Administrator [46](#page-49-7) UTC (Universal Time Coordinated) [20](#page-23-7)

## **W**

Warnings [6](#page-9-5) Web access [45](#page-48-2) Wide-Area AirPrint [37](#page-40-7)